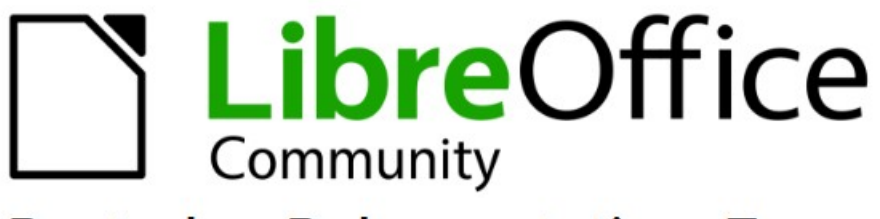

**Deutsches Dokumentations Team** 

# **Impress Kapitel 1** Einführung

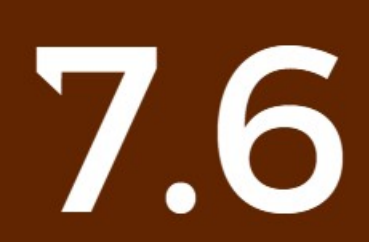

LibreOffice ist ein eingetragenes Markenzeichen von The Document Foundation Weitere Informationen finden Sie unter de.libreoffice.org/

## <span id="page-1-0"></span>**Inhalt und Allgemeines**

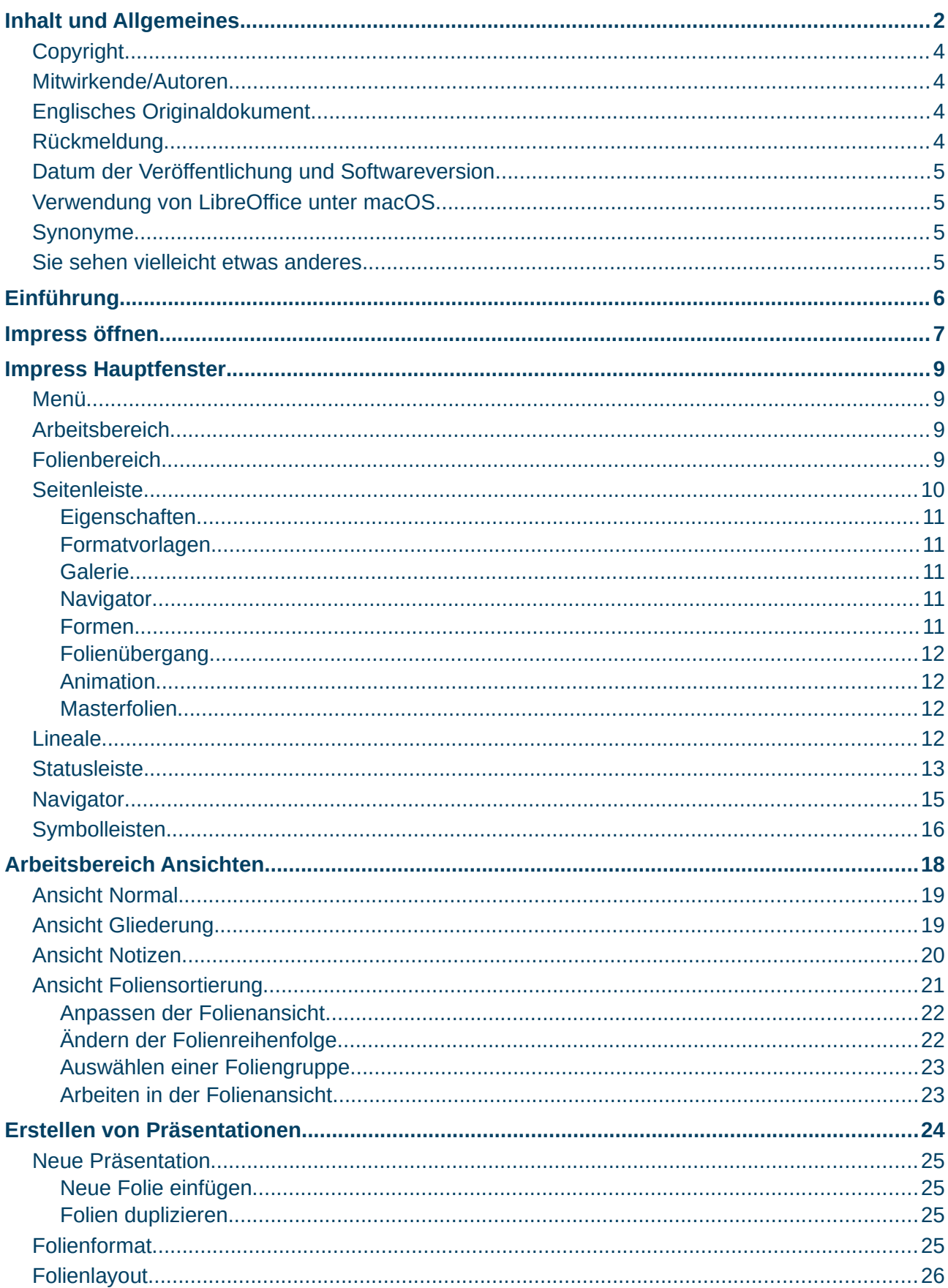

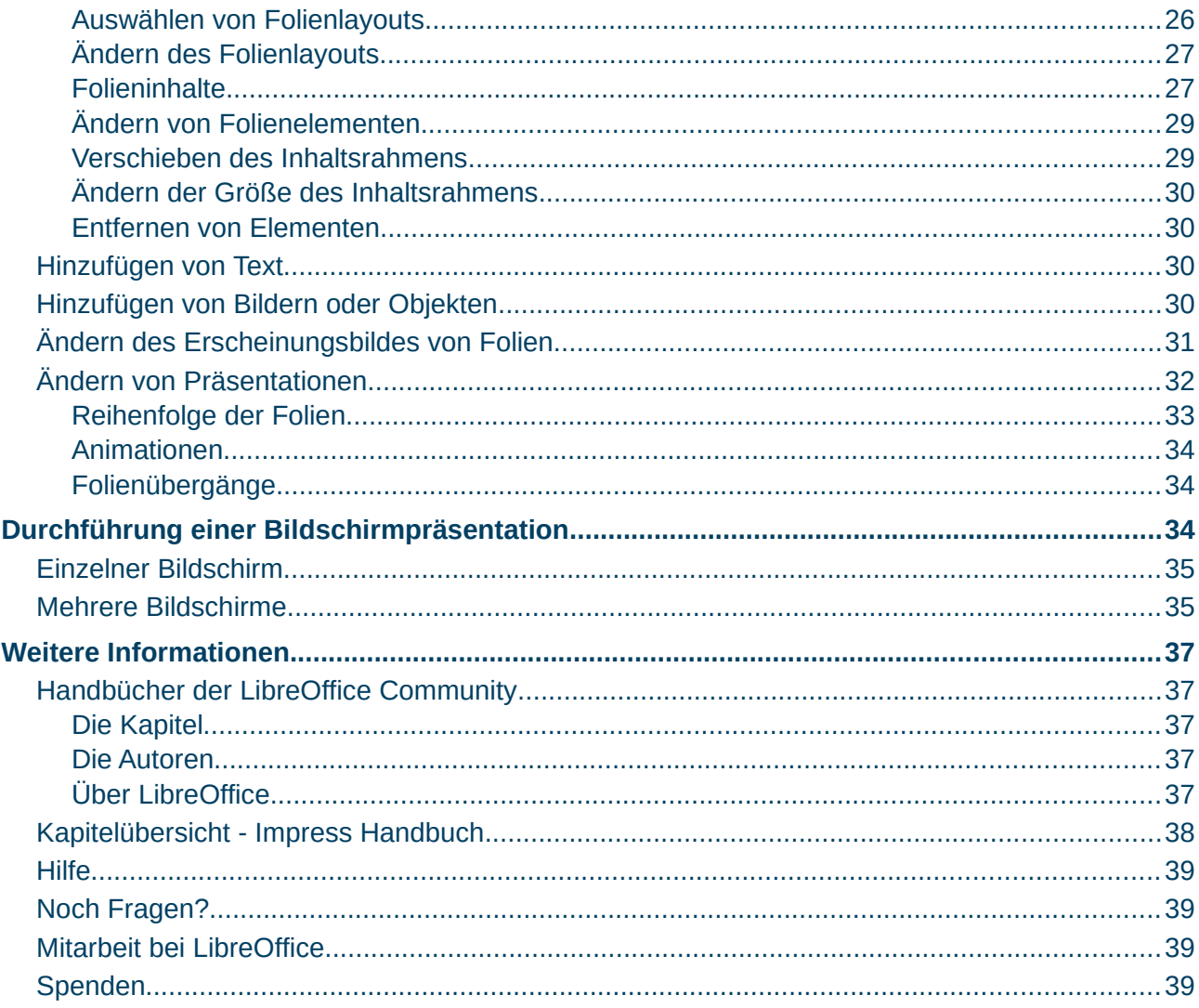

### <span id="page-3-3"></span>**Copyright**

Dieses Dokument unterliegt dem Copyright © 2010–2023. Die Beitragenden sind unten aufgeführt. Sie dürfen dieses Dokument unter den Bedingungen der GNU General Public License (*<http://www.gnu.org/licenses/gpl.html>*), Version 3 oder höher oder der Creative Commons Attribution License (*<https://creativecommons.org/licenses/by/4.0/>*) Version 4.0 oder höher, verändern und/oder weitergeben.

Warennamen werden ohne Gewährleistung der freien Verwendbarkeit benutzt.

Fast alle Hardware- und Softwarebezeichnungen sowie weitere Stichworte und sonstige Angaben, die in diesem Buch verwendet werden, sind als eingetragene Marken geschützt.

Da es nicht möglich ist, in allen Fällen zeitnah zu ermitteln, ob ein Markenschutz besteht, wird das Symbol (R) in diesem Buch nicht verwendet.

#### <span id="page-3-2"></span>**Mitwirkende/Autoren**

Harald Berger

### <span id="page-3-1"></span>**Englisches Originaldokument**

Dieses Kapitel wurde ursprünglich aus dem Englischen übersetzt und basiert auf dem Guide *[Chapter 1 - Introducing Impress](https://documentation.libreoffice.org/en/english-documentation/)*, Autoren dieses Kapitels sind:

Peter Schofield Claire Wood Jean Hollis Weber Peter Hillier-Brook Vasudev Narayanan Dimona Delvere Kees Kriek Gary Schnabl Linda Worthington Rachel Kartch Hazel Russman Michele Zarri T. Elliot Turner

### <span id="page-3-0"></span>**Rückmeldung**

Kommentare oder Vorschläge zu diesem Dokument können Sie in deutscher Sprache an die Adresse *[discuss@de.libreoffice.org](mailto:discuss@de.libreoffice.org)* senden.

#### **Vorsicht**

Alles, was an eine Mailingliste geschickt wird, inklusive der E-Mail-Adresse und anderer persönlicher Daten, die die E-Mail enthält, wird öffentlich archiviert und kann nicht gelöscht werden. Also, schreiben Sie bitte mit Bedacht!

### <span id="page-4-3"></span>**Datum der Veröffentlichung und Softwareversion**

Veröffentlicht am 25.12.2023. Basierend auf der LibreOffice Version 7.6. Andere Versionen von LibreOffice können sich im Aussehen und der Funktion unterscheiden.

### <span id="page-4-2"></span>**Verwendung von LibreOffice unter macOS**

Einige Tastenbelegungen und Menüeinträge unterscheiden sich zwischen der Macintosh-Version und denen für Windows- und Linux-Rechner. Die unten stehende Tabelle gibt Ihnen einige grundlegende Hinweise dazu. Eine ausführlichere Aufstellung dazu finden Sie in der [Hilfe](#page-38-3) der jeweiligen Komponente.

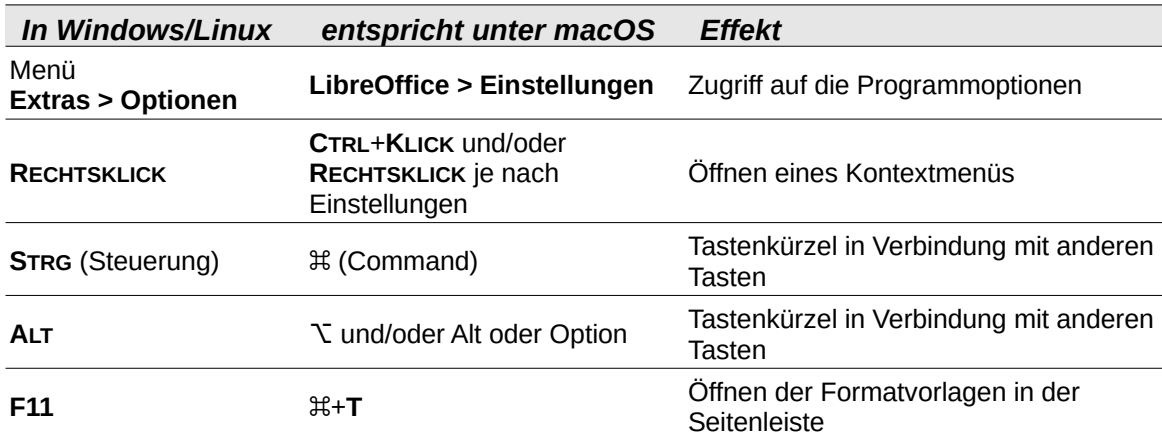

### <span id="page-4-1"></span>**Synonyme**

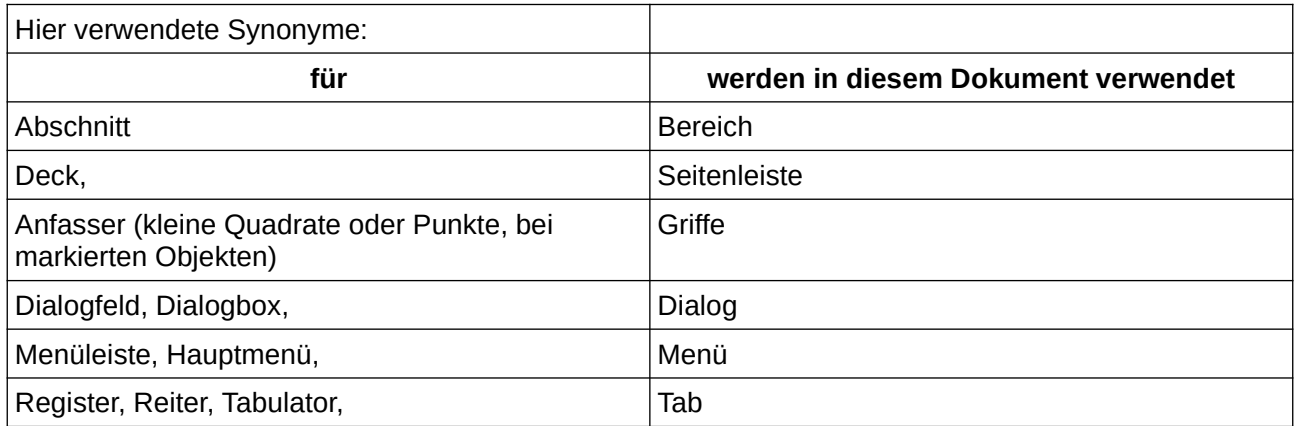

### <span id="page-4-0"></span>**Sie sehen vielleicht etwas anderes**

LibreOffice läuft auf Windows, Linux, Mac OS X, FreeBSD und anderen Unix-Varianten, von denen jedes Betriebssystem unterschiedliche Versionen hat und kann von den Nutzern bezüglich Schriftarten, Farben und Themen angepasst werden.

Die Bilder in diesem Handbuch wurden mit hellem Thema in Windows 10 erstellt. Das LibreOffice Thema entspricht der Werkseinstellungen.

### <span id="page-5-0"></span>**Einführung**

Impress ist die in LibreOffice enthaltene Komponente für Präsentationen (Bildschirmpräsentation). Mit Impress erstellen Sie Präsentationen im Open Document Präsentations (ODP) Format. Mit Impress können Sie professionelle Präsentationen erstellen, die Diagramme, Zeichenobjekte, Text, Multimedia und eine Vielzahl anderer Elemente enthalten können. Im ODP-Format erstellte Präsentationen können mit anderer Präsentationssoftware (beispielsweise Microsoft PowerPoint) geöffnet oder in verschiedene Präsentationsformate (beispielsweise PPT) exportiert werden.

Folien, die für Präsentationen erstellt werden, können viele verschiedene Elemente enthalten, beispielsweise Animationen, Folienübergänge und Multimedia sind nur einige der in Impress verfügbaren Techniken. Die Verwendung dieser Techniken kann eine Präsentation professioneller und interessanter für das Publikum machen.

Bei der Gestaltung und Erstellung einer Präsentation stehen mehrere Ansichten zur Verfügung. Die **Foliensortierung** zeigt beispielsweise eine Übersicht der Folien in Form von Miniaturansichten an, während die Ansicht **Notizen** sowohl die Folie als auch die Notizen enthält. Impress verfügt außerdem über eine Präsentationskonsole, die zum Üben einer Präsentation und zum Vorführen der Präsentation vor Publikum verwendet wird.

Die Verwendung von Grafiken in einer Präsentation erfordert einige Kenntnisse im Zeichnen. Es wird empfohlen, das *[LibreOffice Draw-Handbuch](https://de.libreoffice.org/get-help/documentation/)* zu Rate zu ziehen, um weitere Informationen zur Erstellung von Grafiken, einschließlich 3D-Animationen, zu erhalten.

#### **Hinweis**

Wenn LibreOffice auf einem Computer installiert wird, wird ein Menüeintrag für jede Komponente zum Systemmenü hinzugefügt. Der genaue Name und die Position dieser Menüeinträge hängt vom verwendeten Betriebssystem und der grafischen Benutzeroberfläche ab [\(Abbildung 1](#page-5-1)).

Die Ansicht und Funktion des Symbols *Neu* in der Symbolleiste *Standard* hängt davon ab, welche LibreOffice-Komponente für eines neues Dokument, einer Präsentation, einer Tabellenkalkulation oder einer Zeichnung geöffnet ist.

<span id="page-5-1"></span>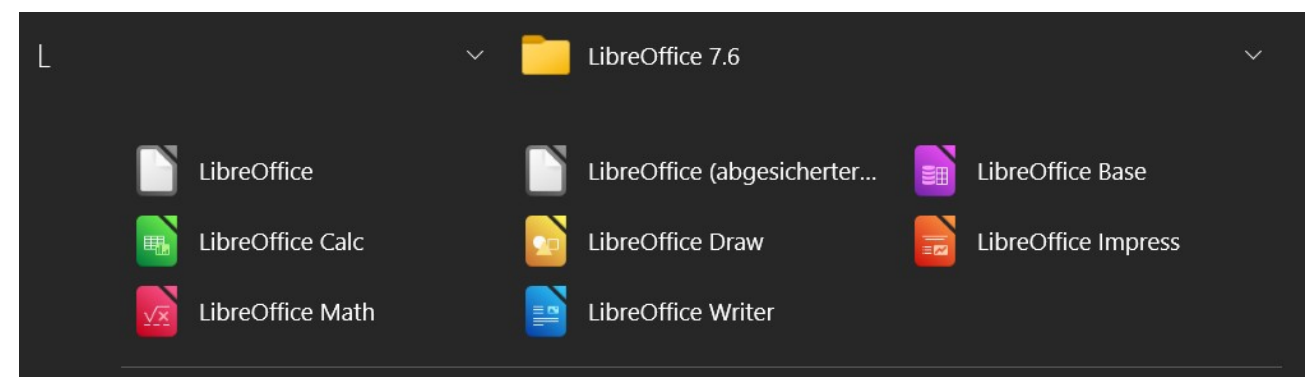

*Abbildung 1: Beispiel - LibreOffice Apps (Komponenten) unter Windows 10*

## <span id="page-6-0"></span>**Impress öffnen**

Über das LibreOffice Start-Center, wenn keine Komponente von LibreOffice geöffnet ist.

- **KLICKEN** Sie auf *Impress Präsentation* erstellen, um eine neue Präsentation zu erstellen.
- **KLICKEN** Sie auf Datei öffnen und navigieren Sie zu dem Ordner, der eine Präsentation enthält.
- **KLICKEN** Sie auf **Vom Server öffnen…** und navigieren Sie zu dem entfernten Server und dem Ordner, der eine Präsentation enthält.

Aus dem Systemmenü über ein Standardmenü, aus dem die meisten Anwendungen gestartet werden. Die Einzelheiten hängen vom jeweiligen Betriebssystem ab. Einige Beispiele sind unten aufgeführt:

- *Start* Menü in Windows.
- *Anwendungs* Menü in Linux mit einem Gnome desktop.
- *Anwendungs* Menü in macOS.

Aus jeder offenen Komponente von LibreOffice.

- Gehen Sie im Menü zu **Datei > Neu > Präsentation**.
- KLICKEN Sie in der Standardsymbolleiste auf das Dreieck  $\frac{1}{2}$  neben *Neu* und wählen Sie **Präsentation** aus dem Dropdown-Menü.

Wenn Sie Impress starten, öffnet sich das Hauptfenster von Impress [\(Abbildung 2\)](#page-6-1) und standardmäßig auch der Dialog *Dokumentvorlage auswählen* ([Abbildung 3\)](#page-7-0). Die in Impress enthaltenen Dokumentvorlagen sind auf die beiden Standardgrößen von Präsentationsfolien abgestimmt: **4:3** und **16:9**. Die Dokumentvorlagen passen sich jedoch auch an andere verfügbare Größen an und können unter **Folie > Folieneigenschaften…** im Menü oder in der Seitenleiste im Bereich **Eigenschaften|Folie** ausgewählt werden.

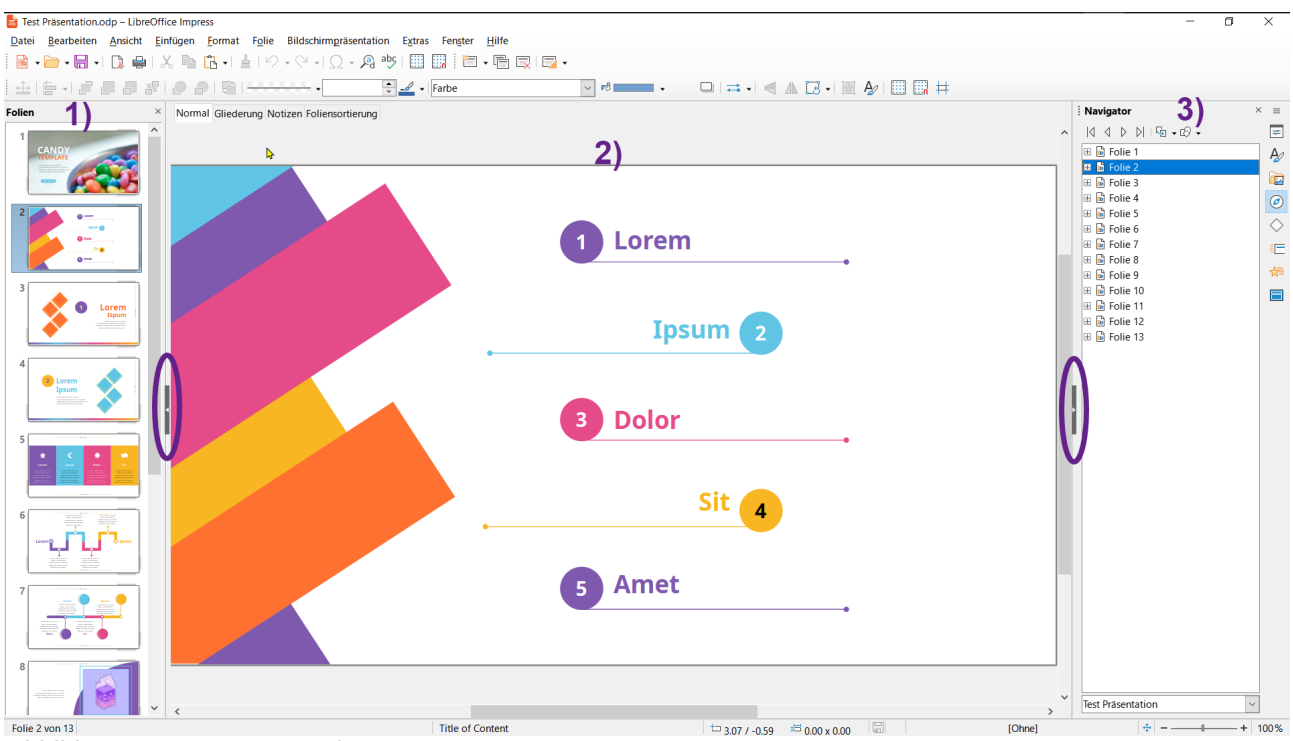

<span id="page-6-1"></span>*Abbildung 2: Impress Hauptfenster*

**1) Folienbereich 2) Arbeitsbereich 3) Seitenleiste**

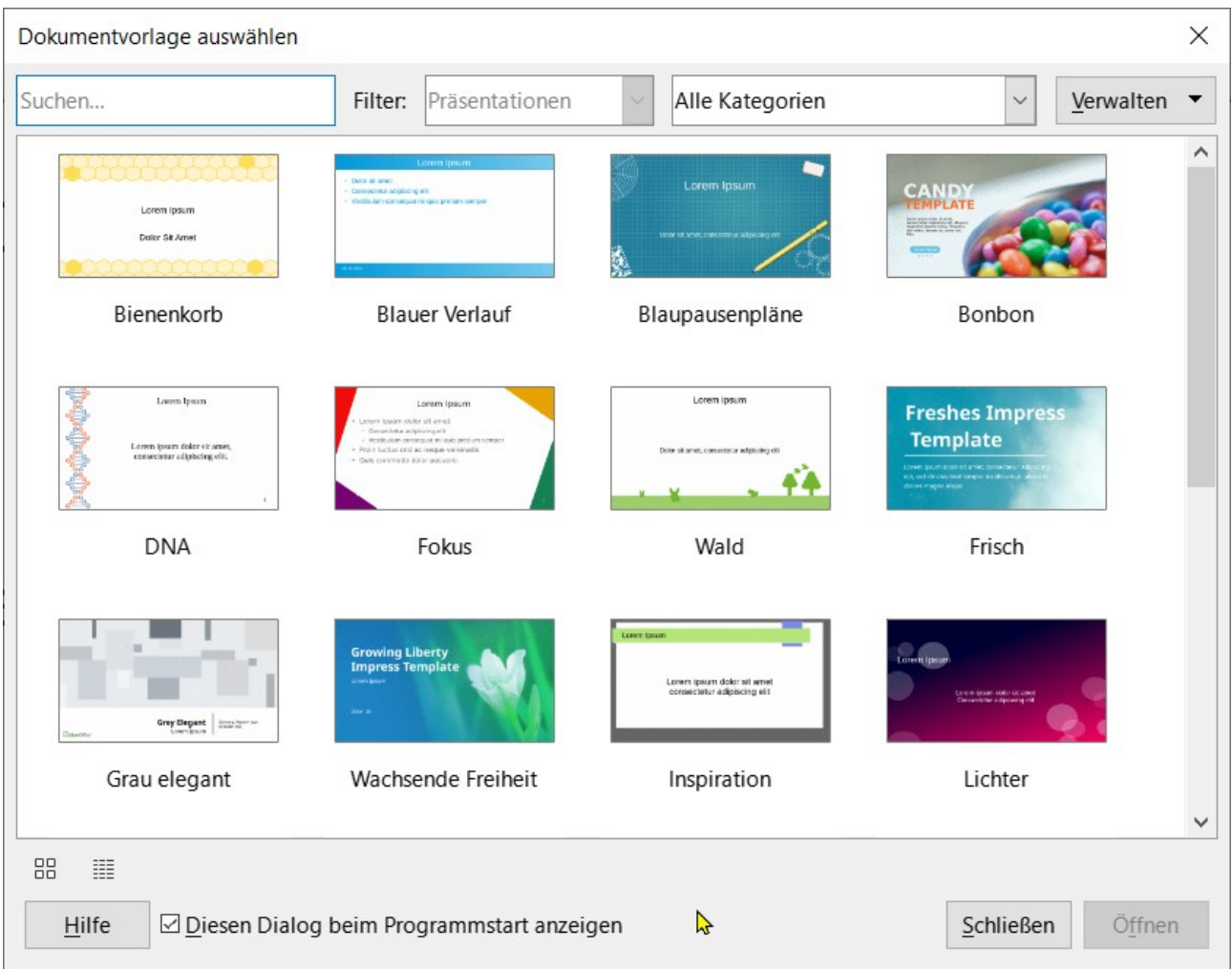

<span id="page-7-0"></span>*Abbildung 3: Dialog "Dokumentvorlage auswählen"*

### *<u></u>*Tipps

Um Impress zu starten, ohne dass sich der Dialog *Dokumentvorlage auswählen* öffnet, deaktivieren Sie die Option *Diesen Dialog beim Programmstart anzeigen* unten links im Dialog. Alternativ gehen Sie zu **Extras > Optionen > LibreOffice Impress > Allgemein** (macOS **LibreOffice > Einstellungen > LibreOffice Impress > Allgemein**) im Menü und deaktivieren Sie die Option *Mit Dokumentvorlagenauswahl starten*.

Der Folienbereich und/oder die Seitenleiste können geschlossen werden, indem Sie auf das  $\overline{x}$  in der oberen rechten Ecke des jeweiligen Bereichs **KLICKEN** oder gehen Sie zu **Ansicht > Folienbereich** oder **Ansicht > Seitenleiste** im Menü, um die Auswahl aufzuheben. Um einen Bereich wieder zu öffnen, wählen Sie im Menü **Ansicht > Folienbereich** oder **Ansicht > Seitenleiste**.

Um den Arbeitsbereich zu maximieren, **KLICKEN** Sie auf die Markierung *Ausblenden/Einblenden* in der Mitte der vertikalen Trennlinie (in [Abbildung 2](#page-6-1) hervorgehoben). Wenn Sie die Markierung *Ausblenden/Einblenden* verwenden, werden der Folienbereich oder die Seitenleiste ausgeblendet, aber nicht geschlossen. Um den Bereich *Folien* oder die *Seitenleiste* wieder einzublenden, **KLICKEN** Sie erneut auf die Markierung *Ausblenden/Einblenden*.

### <span id="page-8-3"></span>**Impress Hauptfenster**

Das Hauptfenster von Impress ([Abbildung 2](#page-6-1)) besteht aus drei großen Bereichen: Folienbereich, Arbeitsbereich und Seitenleiste. Am oberen Rand des Hauptfensters befinden sich das Menü und die Symbolleisten. Die Symbolleisten können während der Erstellung einer Präsentation ein- oder ausgeblendet werden.

### <span id="page-8-2"></span>**Menü**

Das Menü am oberen Rand des Hauptfensters enthält mehrere Menüauswahlen, die allen Komponenten von LibreOffice gemeinsam sind. Die Befehle für **Datei**, **Bearbeiten**, **Ansicht**, **Einfügen**, **Formatieren**, **Werkzeuge**, **Fenster** und **Hilfe** können je nach LibreOffice-Komponente unterschiedlich sein. Impress hat zwei zusätzliche Menüs für **Folie** und **Bildschirmpräsentation**. Wenn ein Menü ausgewählt wird, öffnet sich ein Untermenü, *[das die verfügbaren Befehle anzeigt](https://wiki.documentfoundation.org/Videos/ShortcutKeyboard/de#Impress)*. Das Menü kann angepasst werden. Weitere Informationen finden Sie im Handbuch *[Erste Schritte](https://de.libreoffice.org/get-help/documentation/)*.

### <span id="page-8-1"></span>**Arbeitsbereich**

Der Arbeitsbereich wird standardmäßig in der Ansicht *Normal* geöffnet und befindet sich normalerweise in der Mitte des Hauptfensters. Der Arbeitsbereich hat vier Standardansichten: *Normal*, *Gliederung*, *Notizen* und *Foliensortierung*. Jede Ansicht wird durch **ANKLICKEN** des Tabs am oberen Rand des Arbeitsbereichs geöffnet ([Abbildung 4](#page-8-4)). Weitere Informationen zu den Arbeitsbereichsansichten finden Sie unter [Arbeitsbereich Ansichten](#page-17-0) auf Seite [18.](#page-17-0) Wenn Masterfolien verwendet werden, werden Masteransichten verfügbar: Master-Folie, Master-Notizen und Master-Handout. Für Master-Ansichten gibt es keine Tabs, sie werden über den Menüpunkt Ansicht im Menü ausgewählt. Weitere Informationen zu Masterfolien finden Sie in *[Kapitel 2 - Masterfolien, Formatvorlagen, Dokumentvorlagen](https://de.libreoffice.org/get-help/documentation/)*.

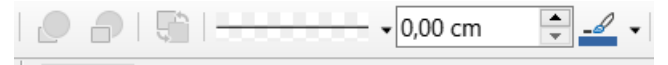

<span id="page-8-4"></span>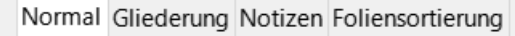

*Abbildung 4: Arbeitsbereich - Auswahl der Ansichten*

### <span id="page-8-0"></span>**Folienbereich**

Der Folienbereich zeigt die Miniaturbilder der Folien in einer Präsentation in der Reihenfolge an, in der die Folien angezeigt werden. Wenn Sie im Folienbereich auf eine Folie **KLICKEN**, wird diese ausgewählt und im Arbeitsbereich angezeigt. Dort können Änderungen an der angezeigten Folie vorgenommen werden können. Die Reihenfolge der Bildschirmpräsentation kann geändert werden. Weitere Informationen hierzu finden Sie in *[Kapitel 9 - Bildschirmpräsentationen und Fotoalben](https://de.libreoffice.org/get-help/documentation/)*.

- Um den Folienbereich anzuzeigen oder zu schließen, wählen Sie im Menü **Ansicht > Folienbereich**.
- Um den Folienbereich zu schließen, KLICKEN Sie auf das  $\overline{X}$  in der rechten oberen Ecke des Folienbereichs.
- Um den Folienbereich ein- oder auszublenden, verwenden Sie die Markierung *Ausblenden/Einblenden* auf der linken Seite des Arbeitsbereichs.

Im Folienbereich können mehrere zusätzliche Operationen für eine oder mehrere Folien durchgeführt werden. Diese zusätzlichen Operationen sind auch über ein Kontextmenü verfügbar, wenn Sie mit der rechten Maustaste auf eine Folie im Folienbereich **KLICKEN**.

- Neue Folien zu einer Präsentation hinzufügen.
- Eine Folie duplizieren.
- Eine Folie umbenennen.
- Eine Folie ausblenden, damit sie in einer Präsentation nicht angezeigt wird.
- Eine Folie aus einer Präsentation löschen.
- Eine Folie durch Ziehen und Ablegen an eine andere Position in der Folienreihenfolge verschieben.
- Das Layout für eine Folie oder eine Gruppe von Folien ändern.
- Navigieren, um Folien in der Präsentation auszuwählen.
- Verschieben Sie eine Folie an eine andere Position in der Folienreihenfolge.
- Ändern Sie die Folieneigenschaften, indem Sie den Dialog *Folieneigenschaften* öffnen.

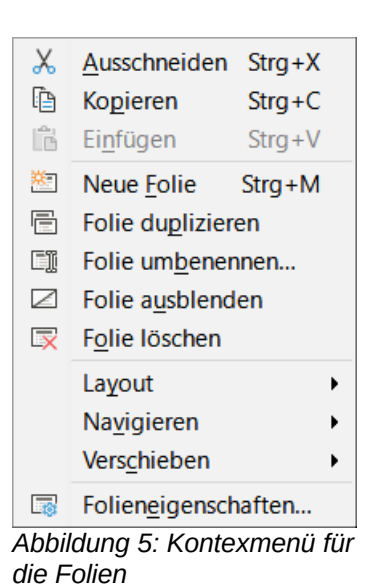

### <span id="page-9-0"></span>**Seitenleiste**

Die Seitenleiste, die sich normalerweise auf der rechten Seite des Arbeitsbereichs befindet, ähnelt der Seitenleiste in den anderen LibreOffice-Komponenten und besteht aus acht Auswahlmöglichkeiten. Um die Seitenleiste ein- oder auszublenden, verwenden Sie eine der folgenden Methoden:

- Gehen Sie im Menü zu **Ansicht > Seitenleiste** .
- Verwenden Sie das Tastaturkürzel **STRG+F5** (macOS ⌘**+F5**).
- Verwenden Sie die Markierung *Ausblenden/Einblenden* auf der rechten Seite des Arbeitsbereichs [\(Abbildung 2](#page-6-1) auf Seite [7\)](#page-6-1).
- Um die Seitenleiste auszublenden,  $\kappa$ LickEn Sie auf das  $\overline{x}$  in der rechten oberen Ecke der Seitenleiste.
- Um die Seitenleiste einzublenden, **KLICKEN** Sie auf die Markierung ganz rechts
- Um eine Auswahl für die Seitenleiste zu treffen, **KLICKEN** Sie ganz rechts auf eines der Symbole zur Auswahl..

Um eine Auswahl in der Seitenleiste zu öffnen, verwenden Sie eine der folgenden Methoden:

- **KLICKEN** Sie auf das entsprechende Symbol auf der rechten Seite der Seitenleiste.
- **KLICKEN** Sie auf *Einstellungen der Seitenleiste* ≡ oben in der Seitenleiste und wählen Sie aus der Dropdown-Liste.
- Verwenden Sie eine der verfügbaren Tastenkombinationen in der Seitenleiste für die Auswahl:
	- **STRG+ALT+1** Eigenschaften
	- **STRG+ALT+2** Formatvorlagen
	- **STRG+ALT+3** Galerie
	- **STRG+ALT+4** Navigator
	- **STRG+ALT+5** Formen
	- **STRG+ALT+6** Folienübergang
	- **STRG+ALT+7** Animation
	- **STRG+ALT+8** Masterfolien

### <span id="page-10-4"></span>**Eigenschaften**

Die Eigenschaften (**STRG+ALT+1**, macOS ⌘**+ +1 ⌥** ) bestehen aus zehn Feldern, die Änderungen am Folienlayout und an den auf einer Folie formatierten Objekten ermöglichen.

- Wenn eine Folie ausgewählt und im Arbeitsbereich angezeigt wird, öffnet sich das Deck Eigenschaften mit den Bedienfeldern **Folien** und **Layouts**.
- Wenn ein Objekt auf einer Folie ausgewählt wird, werden die folgenden Bedienfelder der Eigenschaften verfügbar: **Zeichen**, **Listen**, **Absatz**, **Fläche**, **Schatten**, **Linie**, **Position und Größe**, **Spalten**, **Effekt** und **Bild**. Welche Bedienfelder tatsächlich angezeigt werden, hängt von der Art des ausgewählten Objekts ab.

### <span id="page-10-3"></span>**Formatvorlagen**

Mit dem Symbol *Formatvorlagen* (oder **STRG+ALT+2**, macOS ⌘**+ +2 ⌥** ) werden Zeichnungs- und Präsentationsvorlagen auf ein ausgewähltes Objekt angewendet, neue Formatvorlagen für Zeichnung und Präsentation erstellt und beide Arten von Formatvorlagen können geändert werden. Wenn Sie Änderungen an einer Formatvorlage speichern, werden die Änderungen auf alle mit dieser Formatvorlage formatierten Elemente in der Präsentation angewendet. Weitere Informationen zu Formatvorlagen finden Sie in

*[Kapitel 2 - Masterfolien, Formatvorlagen, Dokumentvorlagen](https://de.libreoffice.org/get-help/documentation/)*.

### <span id="page-10-2"></span>**Galerie**

Mit der Galerie (**STRG+ALT+3**, macOS ⌘**+ +3 ⌥** ) wird ein Objekt entweder als Kopie oder als Link in eine Präsentation eingefügt. Ein kopiertes Objekt ist unabhängig vom Originalobjekt. Änderungen am Originalobjekt haben keine Auswirkungen auf die Kopie. Eine Verknüpfung bleibt vom Originalobjekt abhängig. Änderungen am Originalobjekt spiegeln sich auch in dem verknüpften Objekt wider.

### <span id="page-10-1"></span>**Navigator**

Der Navigator (**STRG+ALT+4**, macOS ⌘**+ +4 ⌥** ) zeigt alle in einer Präsentation enthaltenen Objekte an. Er bietet eine bequeme Möglichkeit, sich zwischen den Folien einer Präsentation zu bewegen oder ein Objekt auf einer Folie auszuwählen. Es wird empfohlen, den Folien und Objekten in einer Präsentation aussagekräftige Namen zu geben, um sie bei der Verwendung des Navigators leicht identifizieren zu können. Weitere Informationen finden Sie unter [Navigator](#page-14-0) auf Seite [15](#page-14-0).

### <span id="page-10-0"></span>**Formen**

Die Formen (**STRG+ALT+5**, macOS ⌘**+ +5 ⌥** ) bieten Bedienfelder für die schnelle Auswahl von Grundformen, die auch in der Symbolleiste *Zeichnung* verfügbar sind: **Linien und Pfeile**, **Kurven**  **und Polygone**, **Verbindungslinien**, **Grundformen**, **Symbolformen**, **Blockpfeile**, **Flussdiagramme**, **Legenden**, **Sterne und Banner** und **3D-Objekte**.

### <span id="page-11-3"></span>**Folienübergang**

Die Folienübergänge (**STRG+ALT+6**, macOS ⌘**+ +6 ⌥** ) bieten eine Auswahl, die in einer Präsentation verwendet werden können. Es gibt Steuerelemente zum Anpassen der Übergangsgeschwindigkeit, des automatischen oder manuellen Übergangs und der Dauer der Anzeige einer ausgewählten Folie (nur automatischer Übergang). Weitere Informationen zu Übergängen finden Sie in *[Kapitel 9 - Bildschirmpräsentationen und Fotoalben](https://de.libreoffice.org/get-help/documentation/)*.

### <span id="page-11-2"></span>**Animation**

Die Animationen (S**TRG+ALT+7**, macOS ⌘**+ +7 ⌥** ) wird verwendet, um verschiedene Elemente oder Objekte auf einer Folie hinzuzufügen, zu ändern oder zu entfernen und anzupassen, wie Objekte während einer Bildschirmpräsentation erscheinen. Weitere Informationen zu Animationen finden Sie in *[Kapitel 9 - Bildschirmpräsentationen und Fotoalben](https://de.libreoffice.org/get-help/documentation/)*.

### <span id="page-11-1"></span>**Masterfolien**

Die Masterfolien (**STRG+ALT+8**, macOS ⌘**+ +8 ⌥** ) ermöglichen den Zugriff auf Foliendesigns für Präsentationen und es sind mehrere Designs von Masterfolien verfügbar. Die Standard-Masterfolie ist leer, aber die übrigen Masterfolien haben Hintergründe und gestalteten Text. Weitere Informationen zu Masterfolien finden Sie in *[Kapitel 2 - Masterfolien, Formatvorlagen, Dokumentvorlagen](https://de.libreoffice.org/get-help/documentation/)*.

### <span id="page-11-0"></span>**Lineale**

Die Lineale befinden sich an der oberen und linken Seite des Arbeitsbereichs. Wenn die Lineale nicht sichtbar sind, wählen Sie im Menü **Ansicht > Lineale**. Lineale zeigen die Größe eines ausgewählten Objekts auf der Folie mit Hilfe von Doppellinien an (in [Abbildung 6](#page-12-1) hervorgehoben). Lineale werden auch zur Verwaltung von Objektgriffen und Hilfslinien bei der Positionierung von Objekten verwendet.

Um die Maßeinheiten zu ändern, **KLICKEN** Sie mit der rechten Maustaste auf ein Lineal und wählen Sie die gewünschte Maßeinheit aus der Dropdown-Liste aus, wie in [Abbildung 6](#page-12-1) für das horizontale Lineal dargestellt. Das horizontale und das vertikale Lineal können auf unterschiedliche Maßeinheiten eingestellt werden.

Die Seitenränder im Zeichenbereich werden auch auf den Linealen dargestellt. Die Ränder werden direkt auf den Linealen geändert, indem sie mit dem Cursor gezogen werden. Der Randbereich wird entweder durch einen ausgegrauten Bereich auf den Linealen oder durch Ränder um den nicht verwendeten Bereich des Lineals angezeigt. Die Anzeige der Ränder hängt von den Einstellungen des Computers und des Betriebssystems ab.

#### **Hinweis**

Die Größen werden in der aktuellen Maßeinheit angegeben und stimmen möglicherweise nicht mit den Einheiten des Lineals überein. Die Maßeinheit in der Statusleiste wird unter **Extras > Optionen… > LibreOffice Impress > Allgemein** definiert (macOS **LibreOffice > Einstellungen > LibreOffice Impress > Allgemein**).

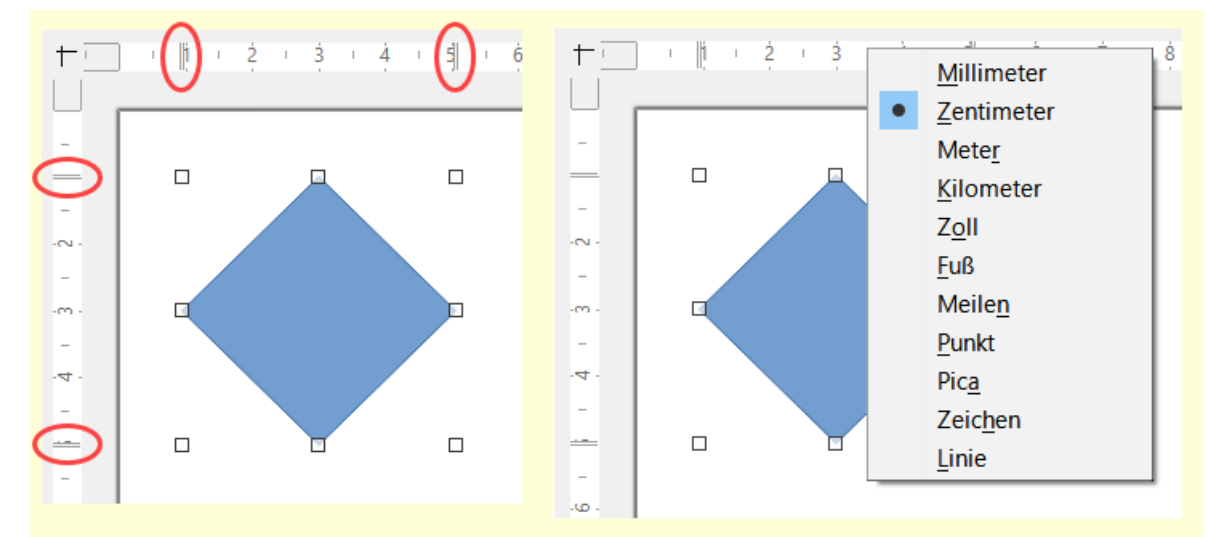

<span id="page-12-1"></span>*Abbildung 6: Lineale links - zeigt die Objektgröße | Lineale rechts - zeigt die Auswahl der Maßeinheit*

### <span id="page-12-0"></span>**Statusleiste**

Die Statusleiste [\(Abbildung 7](#page-12-2)), die sich am unteren Rand des Hauptfensters von Impress befindet, enthält nützliche Informationen für die Arbeit mit einer Präsentation. Um die Statusleiste auszublenden, gehen Sie im Menü auf **Ansicht** und deaktivieren Sie die Option **Statusleiste**.

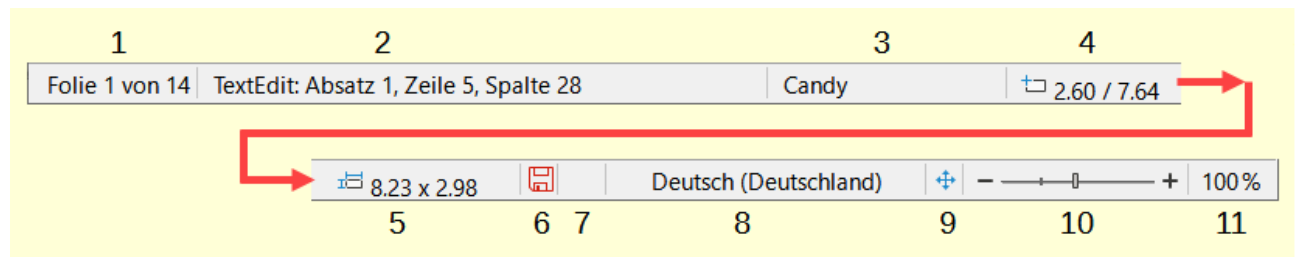

<span id="page-12-2"></span>*Abbildung 7: Statusleiste*

| 1 Foliennummer           |   | 5 Objektgröße      |
|--------------------------|---|--------------------|
| 2 Informationsbereich    | 6 | Nicht gespeicherte |
| 3 Name des Folienmasters |   | Änderungen         |
| 4 Cursorposition         |   | Digitale Signatur  |

8 Textsprache

- 9 Folie auf Fenstergröße
- 10 Zoomschieber
- 11 Maßstab

<span id="page-12-3"></span>*Tabelle 1: Beispiele von Informationen in der Statusleiste*

| <b>Beispiel Auswahl</b>  | Beispiel angezeigte Informationen     |  |
|--------------------------|---------------------------------------|--|
| <sup>1</sup> Textbereich | TextEdit: Absatz x, Zeile y, Spalte z |  |
| Tabellen                 | Eingebettetes Objekt (OLE) ausgewählt |  |
| <b>Bilder</b>            | Bild ausgewählt                       |  |

#### **Foliennummer**

Die aktuell im Arbeitsbereich angezeigte Foliennummer und die Gesamtzahl der Folien in der Präsentation.

#### **Informationsbereich**

Dieser Bereich ändert sich je nach dem auf der Folie ausgewählten Objekt. Beispiele für die angezeigten Informationen finden Sie in [Tabelle 1](#page-12-3).

#### **Masterfolie**

Die Masterfolie, die mit der aktuell im Arbeitsbereich angezeigten Folie oder Notizseite verknüpft ist. **KLICKEN** Sie mit der rechten Maustaste, um eine Liste der verfügbaren Masterfolien zu öffnen und wählen Sie eine aus, um sie auf die ausgewählte Folie anzuwenden. **DOPPELKLICKEN** Sie darauf, um den Dialog *Verfügbare Masterfolien* zu öffnen. Weitere Informationen zu Masterfolien finden Sie in *[Kapitel 2 - Masterfolien, Formatvorlagen, Dokumentvorlagen](https://de.libreoffice.org/get-help/documentation/)*.

#### **Cursorposition/Objektgröße**

Zeigt unterschiedliche Informationen an, je nachdem, ob Objekte ausgewählt sind oder nicht. Wenn ein Objekt ausgewählt ist, öffnet ein **KLICK** in einen dieser Bereiche den Dialog *Position und Größe*.

- Wenn kein Objekt ausgewählt ist, zeigen die Positionsnummern die aktuelle Position (X- und Y-Koordinaten) des Cursors an.
- Wenn ein Objekt ausgewählt ist und die Größe mit dem Cursor geändert wird, zeigen die Zahlen der Objektgröße die Größe des Objekts (Breite und Höhe) an.
- Wenn ein Objekt ausgewählt ist, zeigen die Positionsnummern die X- und Y-Koordinaten der linken oberen Ecke des Objekts an und das Nummernpaar für die Objektgröße zeigt die Größe des Objekts an. Diese Zahlen beziehen sich nicht auf das Objekt selbst, sondern auf den Auswahlrahmen, das heißt, das kleinstmögliche Rechteck, das den sichtbaren Teil oder die sichtbaren Teile eines Objekts enthalten kann.

#### **Ungespeicherte Änderungen**

Zeigt an, ob es ungespeicherte Änderungen in der Präsentation gibt. Wenn Sie auf das Symbol **KLICKEN**, wird das Dokument gespeichert. Wenn die Präsentation noch nicht gespeichert wurde, öffnet sich der Dialog *Speichern unter*, der die Möglichkeit bietet, die Präsentation zu speichern.

#### **Digitale Signaturen**

Zeigt an, ob die Präsentation mit einer digitalen Signatur versehen ist.

#### **Sprache des Textes**

Gibt die Sprache an, in der der Text in einer Präsentation verfasst ist.

#### **Folie anpassen**

Wenn Sie auf dieses Symbol **KLICKEN**, wird die Folie im Arbeitsbereich so vergrößert, dass sie in den Arbeitsbereich passt.

#### **Schieber Zoom**

Wenn Sie den Schieber verschieben, ändert sich der Anzeigezoom der Folie im Arbeitsbereich.

#### **Zoom-Prozentsatz**

Zeigt die Zoomstufe der im Arbeitsbereich angezeigten Folie an. Durch **KLICKEN** auf Zoom-Prozentsatz wird der Dialog *Maßstab und Ansichtslayout* geöffnet, in dem die Einstellungen für den Zoomfaktor und das Ansichtslayout angepasst werden können.

Ein **RECHTSKLICK** zeigt eine Dropdown-Liste mit festen %-Werten und Funktionsansichten zur Auswahl.

### <span id="page-14-0"></span>**Navigator**

Der Navigator zeigt alle in einer Präsentation enthaltenen Objekte an und bietet eine bequeme Möglichkeit, sich innerhalb einer Präsentation zu bewegen und Objekte in der Präsentation zu finden.

Um den Dialog des Navigators zu öffnen [\(Abbildung 8\)](#page-14-1), wählen Sie **Ansicht > Navigator** im Menü (**STRG+UMSCHALT+F5**, macOS ⌘**+UMSCHALT+F5**). Alternativ können Sie auch auf Navigator in der Seitenleiste **KLICKEN** (**STRG+ALT+4**, macOS ⌘**+ +4 ⌥** ), um das Navigator zu öffnen. Der Navigator in der Seitenleiste entspricht dem Aussehen und der Funktion des Navigator-Dialogs.

Der Navigator ist nützlicher, wenn Folien und Objekte (Bilder, Tabellen usw.) mit aussagekräftigen Namen versehen werden, anstatt sie mit Standardnamen wie "Folie 1" und "Form 1" usw. zu versehen (wie in [Abbildung 8](#page-14-1) gezeigt). Durch die Verwendung aussagekräftiger Namen lassen sich Folien oder Objekte in einer Präsentation leichter identifizieren und auffinden.

<span id="page-14-1"></span>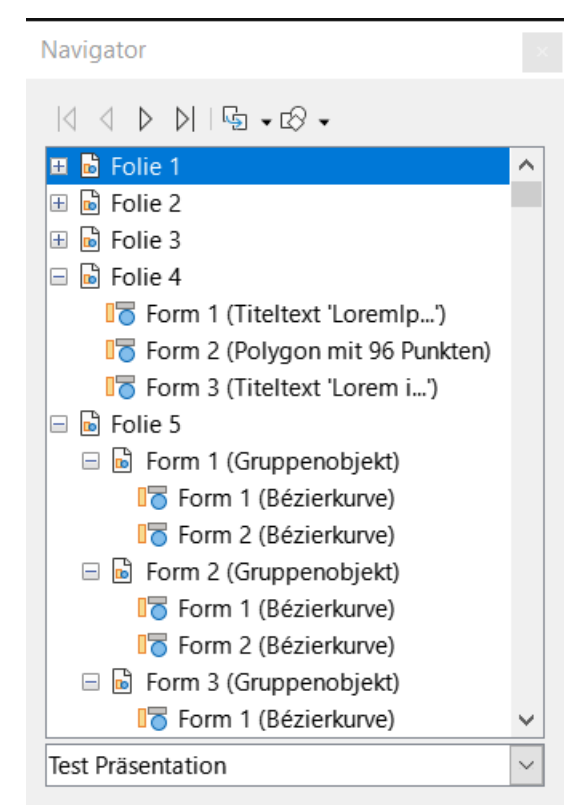

*Abbildung 8: Dialog "Navigator"*

### <span id="page-15-0"></span>**Symbolleisten**

Symbolleisten bieten verschiedene Werkzeuge, die für die Erstellung von Folien für eine Präsentation verwendet werden. Um die verschiedenen Symbolleisten in Impress ein- oder auszublenden, gehen Sie im Menü auf **Ansicht > Symbolleisten** und wählen Sie die gewünschte Symbolleiste aus dem angezeigten Untermenü. Die Symbolleisten *Standard* und *Zeichnung* werden beispielsweise standardmäßig angezeigt, während die Symbolleisten *Linie und Füllung* sowie *Text* normalerweise nicht angezeigt werden und ausgewählt werden müssen.

Um die in einer Symbolleiste verfügbaren Werkzeuge zu ändern, **KLICKEN** Sie mit der rechten Maustaste in einen leeren Bereich der Symbolleiste und wählen Sie im Kontextmenü **Sichtbare Schaltflächen**. Aktive Werkzeuge sind hellblau gekennzeichnet oder haben ein Häkchen daneben, je nach Betriebssystem. **KLICKEN** Sie auf den Namen eines Werkzeugs, um es in der Werkzeugleiste ein- oder auszublenden. Weitere Informationen finden Sie in *[Kapitel 11 - Impress anpassen](https://de.libreoffice.org/get-help/documentation/)*, *[Anhang B - Symbolleisten](https://de.libreoffice.org/get-help/documentation/)* und im Handbuch *[Erste Schritte](https://de.libreoffice.org/get-help/documentation/)*.

#### **Hinweis**

Das Aussehen der Symbole von Symbolleisten variiert je nach Betriebssystem und der Auswahl der Symbolgröße und der Themenvorlage unter **Extras > Optionen… > LibreOffice > Ansicht** (macOS **LibreOffice > Voreinstellungen > Optionen… > LibreOffice > Ansicht**). Weitere Informationen zur Arbeit mit Symbolleisten finden Sie in *[Anhang B - Symbolleisten](https://de.libreoffice.org/get-help/documentation/)* und im Handbuch *[Erste Schritte](https://de.libreoffice.org/get-help/documentation/)*.

Die folgenden Symbolleisten werden normalerweise bei der Erstellung einer Präsentation verwendet:

#### **Standard-Symbolleiste**

Die Standardsymbolleiste [\(Abbildung 9\)](#page-15-1) ist für alle LibreOffice-Komponenten gleich und wird in diesem Benutzerhandbuch nicht näher beschrieben. Standardmäßig ist sie angedockt und unterhalb des Menüs am oberen Rand des Arbeitsbereichs positioniert.

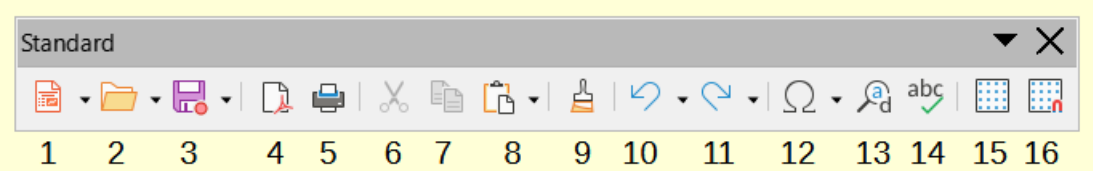

<span id="page-15-1"></span>*Abbildung 9: Symbolleiste "Standard"*

- 1 Neu
- 2 Öffnen
- 3 Speichern
- 7 Kopieren

5 Drucken

- 6 Ausschneiden 8 Einfügen
- 9 Formatierung übertragen 10 Rückgängig
	- 11 Wiederherstellen
	- 12 Sonderzeichen
- 13 Suchen&Ersetzen
- 14 Rechtschreibung
- 15 Raster anzeigen
- 16 Am Raster fangen

4 Direkt als PDF exportieren

### **Symbolleiste Zeichnung**

Die Symbolleiste *Zeichnung* [\(Abbildung 10](#page-16-0)) enthält alle notwendigen Funktionen zum Zeichnen verschiedener geometrischer und Freihandformen sowie zum Formatieren von Objekten in einer Folie. Standardmäßig ist die Symbolleiste *Zeichnung* angedockt und links vom Arbeitsbereich positioniert. Weitere Informationen zur Verwendung von Zeichenwerkzeugen finden Sie in *[Kapitel 5 - Grafikobjekte verwalten](https://de.libreoffice.org/get-help/documentation/)*.

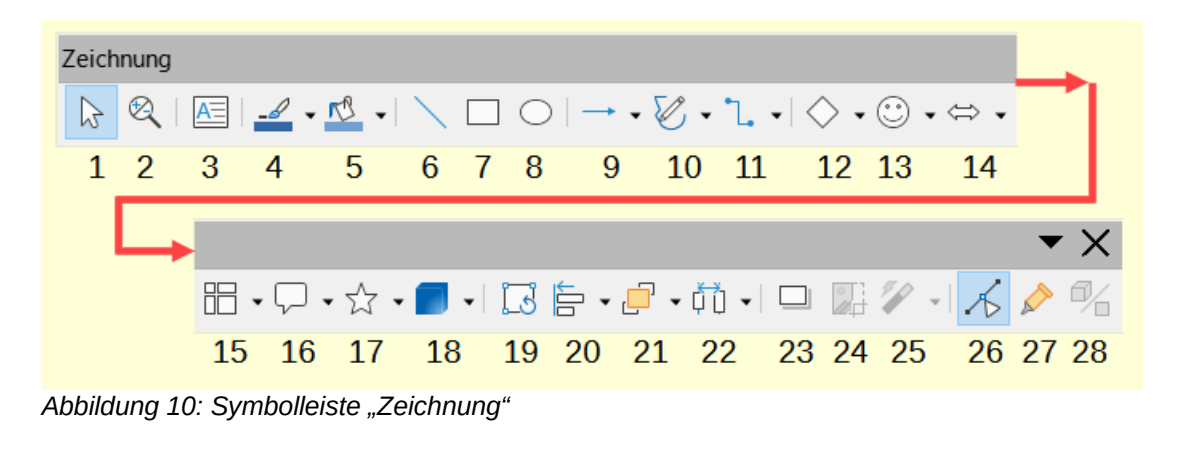

- <span id="page-16-0"></span> Auswahl Ellipse
- Vergrößern und Verschieben Linien und
- Textfeld einfügen Kurven und
- Linienfarbe
- Füllfarbe
- Linie einfügen
- Rechteck
- Symbolformen

Linienspitzen

Polygone Verbinder

Grundformen

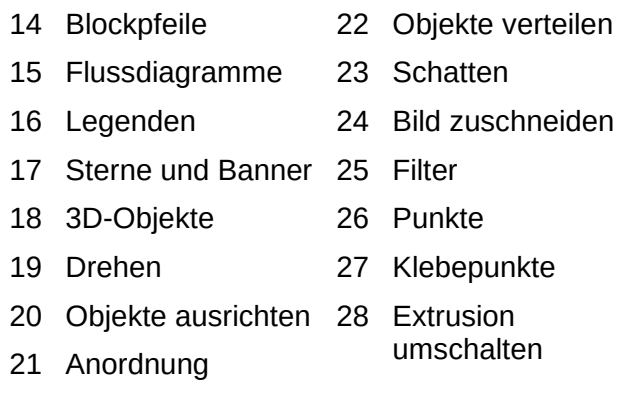

### **Symbolleiste Linie und Füllungen**

Die Symbolleiste *Linie und Füllung* [\(Abbildung 11\)](#page-16-1) bietet Werkzeuge zum Ändern der Eigenschaften eines ausgewählten Objekts, beispielsweise *Linienfarbe*, *Linienstil*, *Linienstärke*, *Flächenstil* und *Füllfarbe* und andere Eigenschaften. Handelt es sich bei dem ausgewählten Objekt um ein Textfeld, wird die Symbolleiste *Linie und Füllung* automatisch durch die Symbolleiste *Textformat* ersetzt.

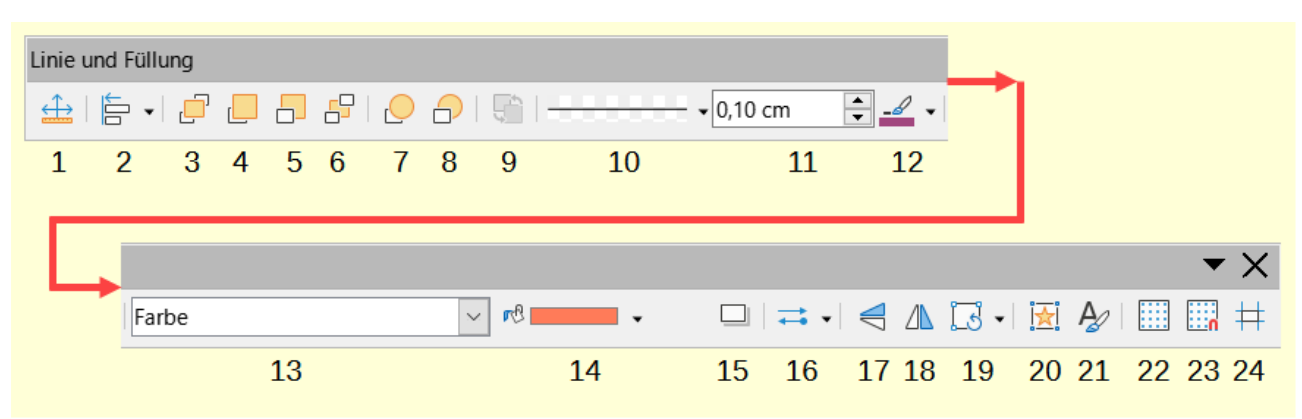

<span id="page-16-1"></span>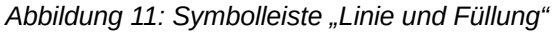

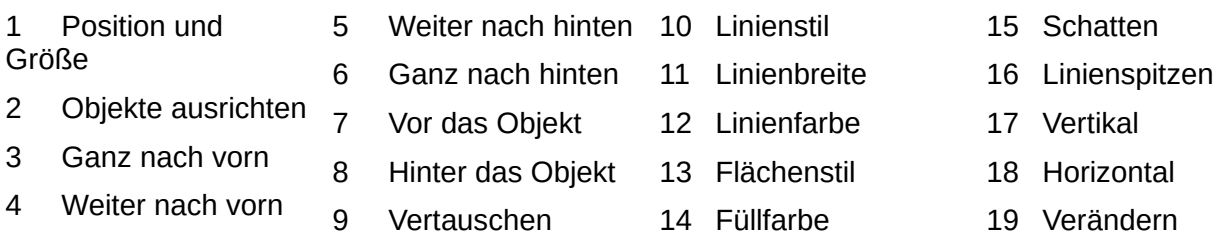

- Interaktion
- Raster anzeigen
- Hilfslinien beim Verschieben
- Formatvorlagen Am Raster fangen

#### **Symbolleiste Textformat**

Die Symbolleiste *Textformat* ([Abbildung 12\)](#page-17-1) ähnelt der Symbolleiste für die *Formatierungen* in LibreOffice Writer. Sie wird nur angezeigt, wenn ein Textobjekt in einer Präsentation ausgewählt wurde und ersetzt automatisch die Symbolleiste *Linie und Füllung*.

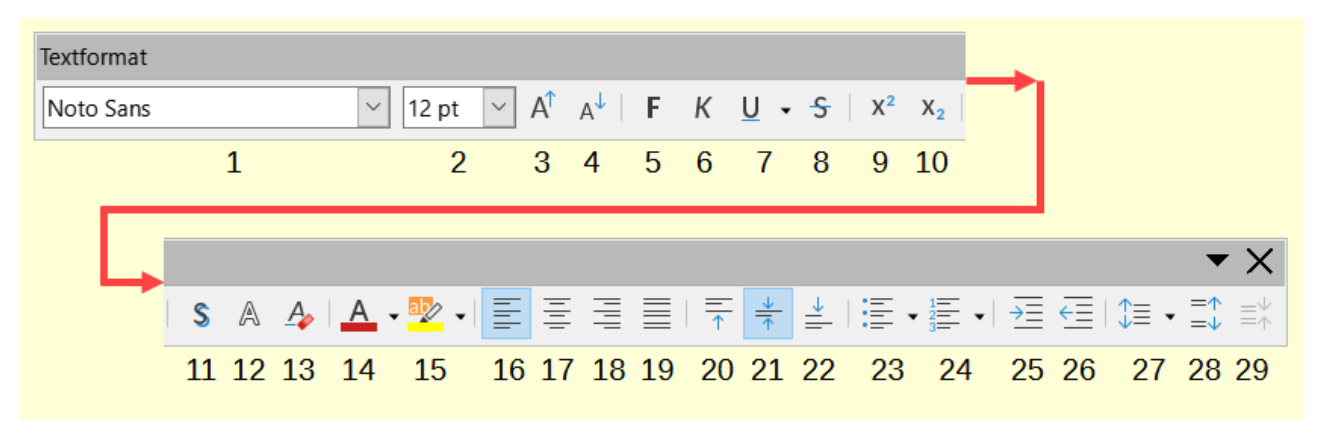

Abbildung 12: Symbolleiste "Textformat"

- <span id="page-17-1"></span>Schriftart
- Schriftgröße
- Schrift vergrößern
- Schrift verkleinern
- Fett
- Kursiv
- Unterstreichen
- Durchstreichen
- Hochgestellt
- Tiefgestellt
- Schatten umschalten
- Kontur
- Direkte Formatierung löschen
- Zeichenfarbe
- Zeichenhervorhebung
- Links ausrichten
- Zentriert ausrichten
- Rechts ausrichten
- Blocksatz
- Oben ausrichten
- Mittig ausrichten
- Unten ausrichten
- Ungeordnete Liste umschalten
- Geordnete Liste umschalten
- Einzug vergrößern
- Einzug verkleinern
- Zeilenabstand einstellen
- Absatzabstand vergrößern
- Absatzabstand verkleinern

### <span id="page-17-0"></span>**Arbeitsbereich Ansichten**

Der Impress-Arbeitsbereich hat vier Standardansichten:

- 1. Normal
- 2. Gliederung
- 3. Notizen
- 4. Foliensortierung

Jede Arbeitsbereich-Ansicht ist so konzipiert, dass sie die Erledigung bestimmter Aufgaben erleichtert. Die verschiedenen Ansichten können auf eine der folgenden Arten ausgewählt werden:

- **KLICKEN** Sie auf einen Tab am oberen Rand des Arbeitsbereichs ([Abbildung 2](#page-6-1) auf Seite [7\)](#page-6-1). Wenn die Tabs für die Ansichten nicht angezeigt werden, gehen Sie im Menü auf **Ansicht > Symbolleisten-Ansichten**.
- Gehen Sie im Menü zu **Ansicht** und wählen Sie aus den Optionen des Untermenüs eine Ansicht für den Arbeitsbereich aus.

Der Impress-Arbeitsbereich verfügt auch über drei Masteransichten zum Erstellen von Masterfolien in einer Präsentation. Für Master-Ansichten gibt es keine Tabs. Sie werden geöffnet, indem Sie im Menü unter **Ansicht** die gewünschte Option auswählen. Die verfügbaren Optionen sind:

- 1. Masterfolie
- 2. Masternotizen
- 3. Masterhandzettel

Weitere Informationen zu Masterfolien finden Sie in *[Kapitel 2 - Masterfolien, Formatvorlagen, Dokumentvorlagen](https://de.libreoffice.org/get-help/documentation/)*.

#### **Hinweis**

Wenn diese Option ausgewählt ist, zeigt jede Arbeitsbereichsansicht einen anderen Satz von Symbolleisten an, die einen Standardsatz von Werkzeugen für jede Ansicht enthalten.

### <span id="page-18-1"></span>**Ansicht Normal**

Die Ansicht *Normal* ist die wichtigste Standardansicht für die Erstellung einzelner Folien in einer Präsentation. In der Normalansicht werden die Folien entworfen, Text oder Grafiken hinzugefügt und formatiert sowie Animations-Effekte zu Text oder Grafiken hinzugefügt.

Um eine Folie in der Ansicht *Normal* des Arbeitsbereichs zu platzieren, **KLICKEN** Sie entweder auf die Miniaturansicht der Folie im Folienbereich oder auf den Namen der Folie im Dialog des Navigators (**STRG+UMSCHALT+F5**) oder im Navigator in der Seitenleiste (**STRG+ALT+4**).

### <span id="page-18-0"></span>**Ansicht Gliederung**

In der Ansicht *Gliederung* im Arbeitsbereich ([Abbildung 13](#page-19-2)) werden alle Präsentationsfolien in einer fortlaufenden Liste angezeigt. Sie zeigt die Titel der Themen, Aufzählungslisten und nummerierte Listen für jede Folie im Gliederungsformat. Es wird nur der Text angezeigt, der in den Standardtextfeldern der einzelnen Folien enthalten ist. Wenn Textfelder oder grafische Objekte zu den Folien hinzugefügt wurden, werden diese Objekte nicht angezeigt. Die Foliennamen werden nicht angezeigt.

Die Gliederungsansicht kann für Folgendes verwendet werden:

- Änderungen am Text einer Folie vornehmen.
- Hinzufügen oder Löschen von Text auf einer Folie wie in der Ansicht *Normal*.
- Verschieben eines Absatzes nach oben oder unten mit Hilfe der Verschiebepfeile-Symbole in der Symbolleiste *Gliederung* ([Abbildung 14](#page-19-1)).
- Ändern der Gliederungsebene eines Absatzes auf einer Folie mithilfe der Pfeil-Schaltflächen nach links und rechts auf der Symbolleiste *Gliederung*.

• Vergleichen von Folien mit einer Gliederung, wenn zuvor eine Gliederung erstellt wurde. Wenn eine weitere Folie benötigt wird, kann sie direkt in der Ansicht *Gliederung* oder in der Ansicht *Normal* erstellt werden.

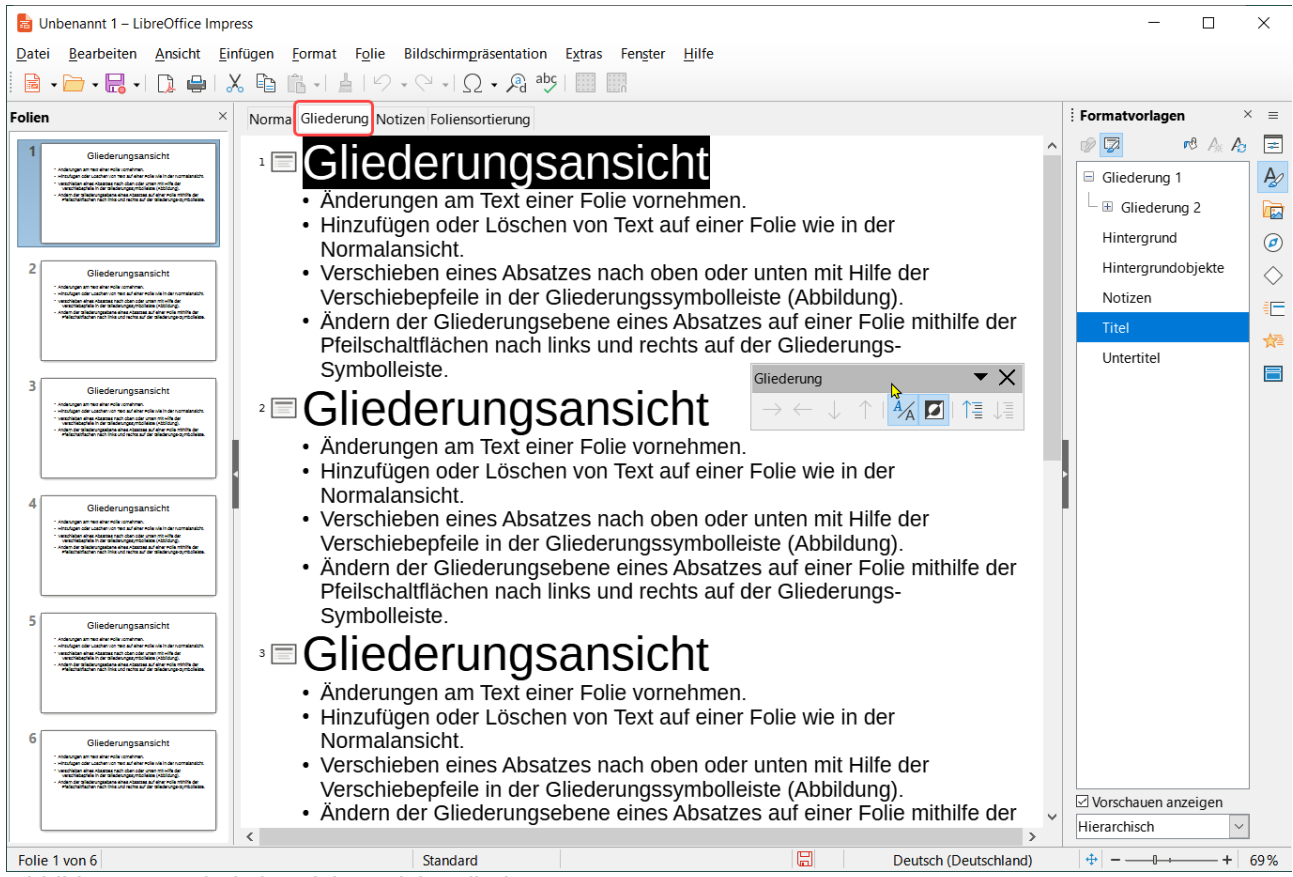

*Abbildung 13: Arbeitsbereich Ansicht Gliederung*

<span id="page-19-2"></span>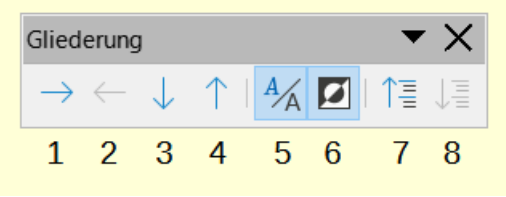

*Abbildung 14: Symbolleiste "Gliederung"*

- 1 Absätze herabstufen
- 3 Absätze nach unten
- <span id="page-19-1"></span>5 Formatierung anzeigen
	- 6 Schwarz-Weiß-Ansicht
- 7 Nur erste Ebenen anzeigen
- 8 Alle Ebenen anzeigen
- 2 Absätze hochstufen
- 4 Absätze nach oben
- 

### <span id="page-19-0"></span>**Ansicht Notizen**

Verwenden Sie die Ansicht *Notizen* im Arbeitsbereich ([Abbildung 15](#page-20-1)), wenn Sie einer Folie Notizen hinzufügen möchten. Die Notizen werden nicht angezeigt, wenn die Präsentation auf einem externen Bildschirm, der an einen Computer angeschlossen ist, gezeigt wird.

**KLICKEN** Sie im Arbeitsbereich auf den Tab *Notizen*, um die Ansicht *Notizen*-zu öffnen.

Wählen Sie eine Folie im Folienbereich aus, so dass die Folie im Arbeitsbereich angezeigt wird.

KLICKEN Sie im Textfeld unter der angezeigten Folie auf die Worte "Notizen durch Klicken hinzufügen", um Notizen hinzuzufügen und geben Sie die gewünschten Notizen für die ausgewählte Folie ein.

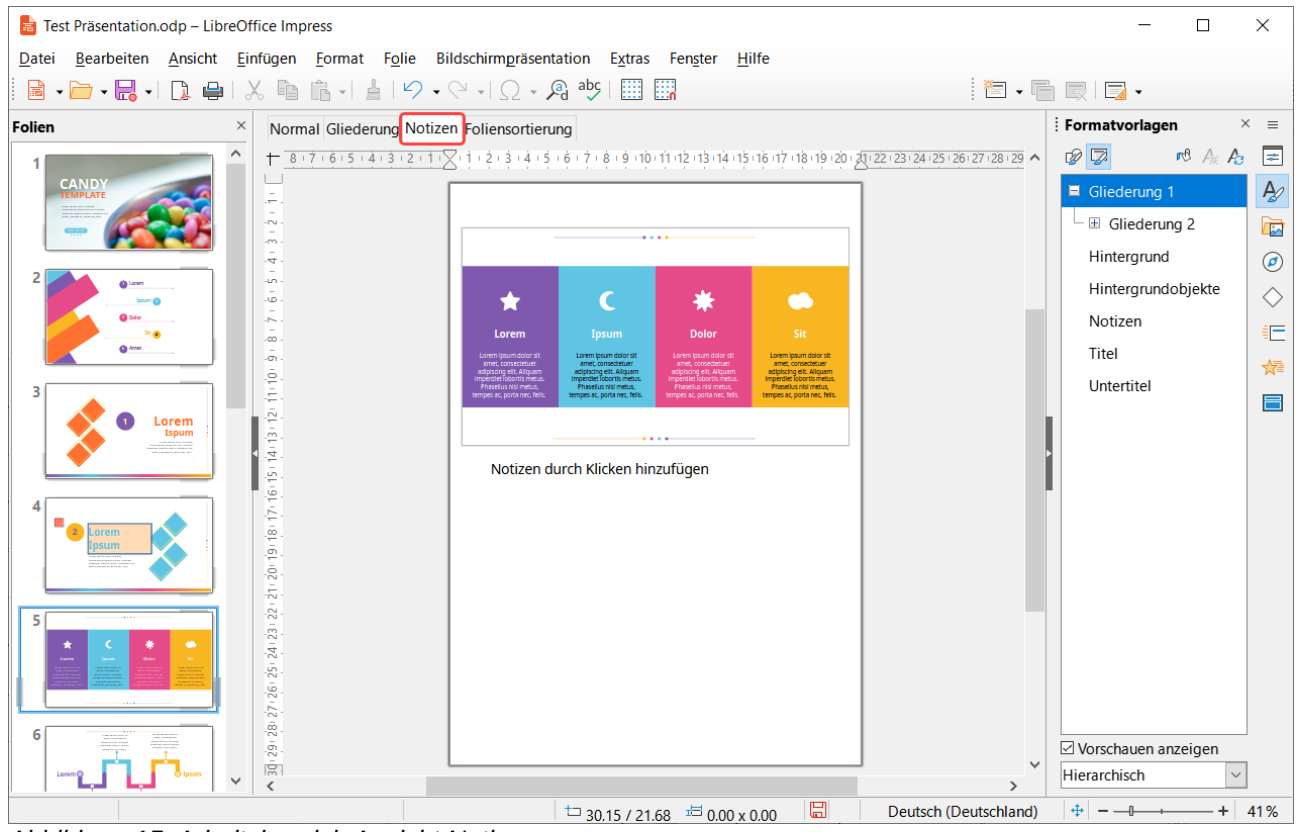

<span id="page-20-1"></span>*Abbildung 15: Arbeitsbereich Ansicht Notizen*

Die Größe des Textfelds "Notizen durch Klicken hinzufügen" kann mithilfe der Größenänderungsgriffe geändert werden, die angezeigt werden, wenn das Feld durch einfaches **KLICKEN** ausgewählt ist. Zum Verschieben oder Ändern der Größe des Feldes **KLICKEN** Sie auf einen Auswahlgriff am Rand des Feldes und ziehen Sie ihn.

Wenn Text in das Textfeld "Notizen durch Klicken hinzufügen"eingefügt wird, wird er automatisch mit der vordefinierten Präsentationsvorlage *Notizen formatiert, die sich* in der Seitenleiste befindet. Die Formatvorlage *Notizen* kann entsprechend den Anforderungen der Präsentation formatiert werden. Weitere Informationen finden Sie in

*[Kapitel 8 - Folien, Notizen, Kommentare und Handzettel hinzufügen und formatieren](https://de.libreoffice.org/get-help/documentation/)*.

### <span id="page-20-0"></span>**Ansicht Foliensortierung**

Die Ansicht *Foliensortierung* im Arbeitsbereich [\(Abbildung 16](#page-21-2)) enthält Miniaturansichten aller in einer Präsentation verwendeten Folien. Verwenden Sie die Ansicht *Foliensortierung*, um mit einer Folie oder einer Gruppe von Folien zu arbeiten.

| Fig. Test Präsentation.odp - LibreOffice Impress                                         |                                                                                                    | $\Box$<br>$\times$                                                                                                    |
|------------------------------------------------------------------------------------------|----------------------------------------------------------------------------------------------------|----------------------------------------------------------------------------------------------------|
| Datei                                                                                    | Bearbeiten Ansicht Einfügen Format Folie Bildschirmpräsentation Extras Fenster<br>Hilfe<br>$\frac{1}{\sqrt{2}}$                                                                                                  |                                                                                                    |
| Folien                                                                                   | Normal Gliederung Notizen Foliensortierung                                                                                                    | Formatvorlagen<br>$\times$ =                                                                                                    |
| <b>CANDY</b><br>TEMPLATE<br>@ Amat<br>з<br>$LoremIspum$<br>ш<br>2 Lorem<br>sum<br>5<br>6 | 4<br><b>CANDY</b><br>TEMPLATE<br><b>Execute</b><br>$\begin{array}{c} \textbf{Lorem} \\ \textbf{Ispum} \end{array}$<br>8<br>5<br>6<br>-------------<br>10<br>12<br>11<br>Lorem<br>Lorem<br>13<br><b>THANK YOU</b> | 0<br>眼朵白<br>$\vert \equiv$<br>$A\!\!\!\!\!\!\!/\,\varrho$<br>Gliederung 1<br>$\Box$ Gliederung 2<br>E<br>Hintergrund<br>$\odot$<br>Hintergrundobjekte<br>$\Diamond$<br>Notizen<br>師<br>Titel<br>権<br>Untertitel<br>$\blacksquare$<br>V<br>☑ Vorschauen anzeigen<br>Hierarchisch |
| Folie 6 von 14                                                                           | $\Box$<br>Content<br>Deutsch (Deutschland)                                                                                                    | $\oplus$                                                                                                    |

<span id="page-21-2"></span>*Abbildung 16: Arbeitsbereich Ansicht Foliensortierung*

### <span id="page-21-1"></span>**Anpassen der Folienansicht**

Gehen Sie im Menü auf **Ansicht > Symbolleisten > Folienansicht**, um die Symbolleiste *Folienansicht* anzuzeigen ([Abbildung 17](#page-21-3)).

Passen Sie die Anzahl der Folien im Feld *Folien pro Reihe* an, bis maximal 15.

<span id="page-21-3"></span>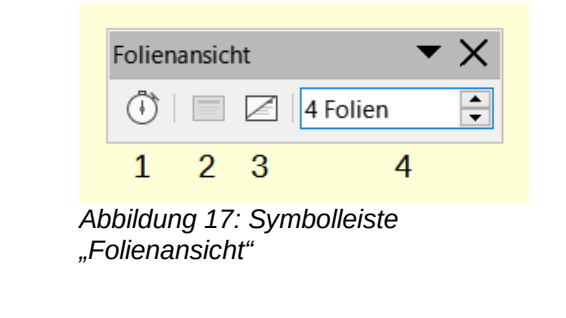

1 Zeitnahme 2 Folie einblenden 3 Folie ausblenden 4 Folien pro Reihe

### <span id="page-21-0"></span>**Ändern der Folienreihenfolge**

So ändern Sie die Reihenfolge der Folien in einer Präsentation mit einer einzelnen Folie oder einer Gruppe von Folien in der Ansicht *Foliensortierung*:

Wählen Sie eine Folie oder eine Gruppe von Folien aus.

Ziehen Sie die Folie oder Foliengruppe an die neue Position in der Präsentation und lassen Sie sie dort fallen.

### <span id="page-22-1"></span>**Auswählen einer Foliengruppe**

Um eine Gruppe von Folien in der Folienansicht auszuwählen, verwenden Sie eine der folgenden Methoden:

**STRG**-Taste (macOS ⌘) - **KLICKEN** Sie auf die erste Folie und wählen Sie bei gedrückter **STRG**-Taste die gewünschten Folien aus. Die ausgewählten Folien müssen nicht nebeneinander liegen.

**UMSCHALT**-Taste - **KLICKEN** Sie auf die erste Folie und wählen Sie bei gedrückter **UMSCHALT**-Taste die letzte Folie der Gruppe aus. Dadurch werden alle Folien zwischen der ersten und der letzten ausgewählten Folie ausgewählt.

**KLICKEN** und ziehen - positionieren Sie den Cursor etwas seitlich und außerhalb der ersten Folie, **KLICKEN** Sie und halten Sie den Cursor gedrückt, bis alle für die Gruppe erforderlichen Folien ausgewählt sind

### <span id="page-22-0"></span>**Arbeiten in der Folienansicht**

Die Arbeit mit Folien in der Folienansicht ist ähnlich wie die Arbeit mit Folien im Folienbereich. Um Änderungen vorzunehmen, **KLICKEN** Sie mit der rechten Maustaste auf eine Folie in der Folienansicht und wählen Sie einen der folgenden Befehle aus dem Kontextmenü:

| Ж   | Ausschneiden Strg+X |        |  |  |  |
|-----|---------------------|--------|--|--|--|
| 晤   | Kopieren            | Strg+C |  |  |  |
| Ĝ   | Einfügen            | Strg+V |  |  |  |
| 迤   | Neue Folie Strg+M   |        |  |  |  |
| 眉   | Folie duplizieren   |        |  |  |  |
| 画   | Folie umbenennen    |        |  |  |  |
| ↙   | Folie ausblenden    |        |  |  |  |
| lix | Folie löschen       |        |  |  |  |
|     | Layout              |        |  |  |  |
|     | Navigieren          | Þ      |  |  |  |
|     | Verschieben         |        |  |  |  |

*Abbildung 18: Folienansicht Kontextmenü einer Folie*

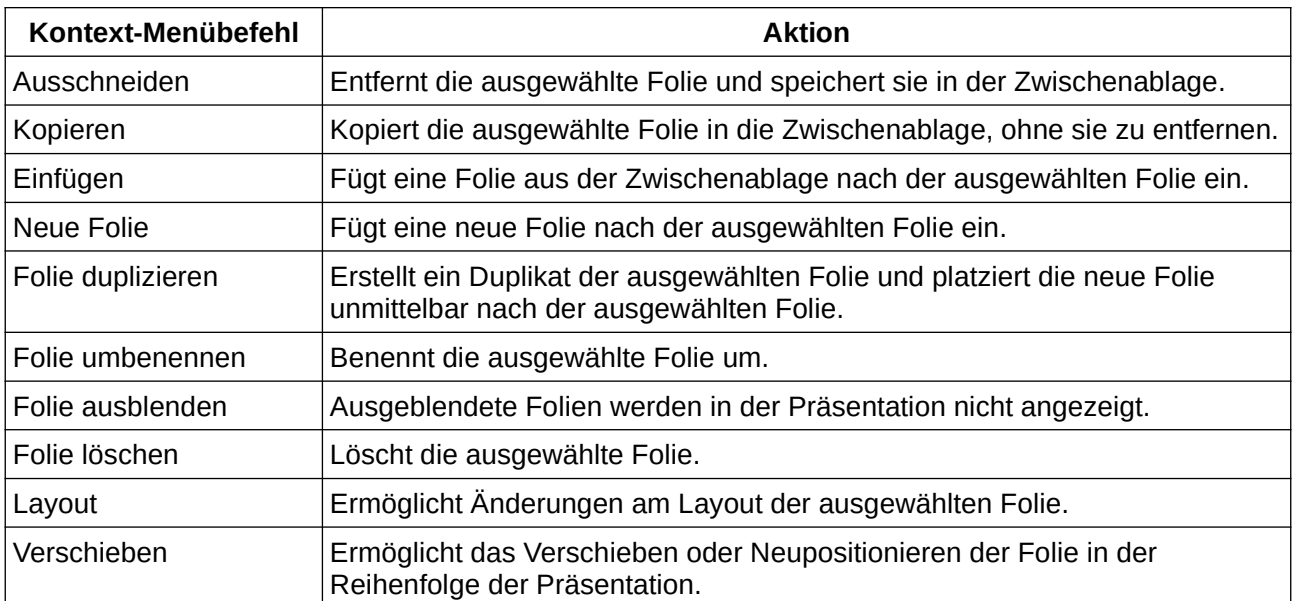

### <span id="page-23-0"></span>**Erstellen von Präsentationen**

Standardmäßig wird Impress mit dem Dialog *Dokumentvorlagen auswählen* ([Abbildung 3](#page-7-0) auf Seite [8](#page-7-0)) geöffnet, in dem Sie eine Dokumentvorlage für eine neue Präsentation auswählen können. Wenn Sie eine neue Präsentation ohne die vorgefertigten Dokumentvorlagen erstellen möchten, **KLICKEN** Sie im Dialog *Dokumentorlage auswählen* auf Abbrechen und im Arbeitsbereich und Folienbereich wird eine leere Folie geöffnet.

Um zu verhindern, dass der Dialog *Dokumentorlage auswählen* standardmäßig geöffnet wird, gehen Sie zu **Extras > Optionen… > LibreOffice Impress > Allgemein** (macOS **LibreOffice > Einstellungen > LibreOffice Impress > Allgemein**) im Menü, um den Dialog *Optionen LibreOffice Impress Allgemein* [\(Abbildung 19\)](#page-23-1) zu öffnen und deaktivieren Sie die Option *Mit Dokumentvorlagenauswahl starten*.

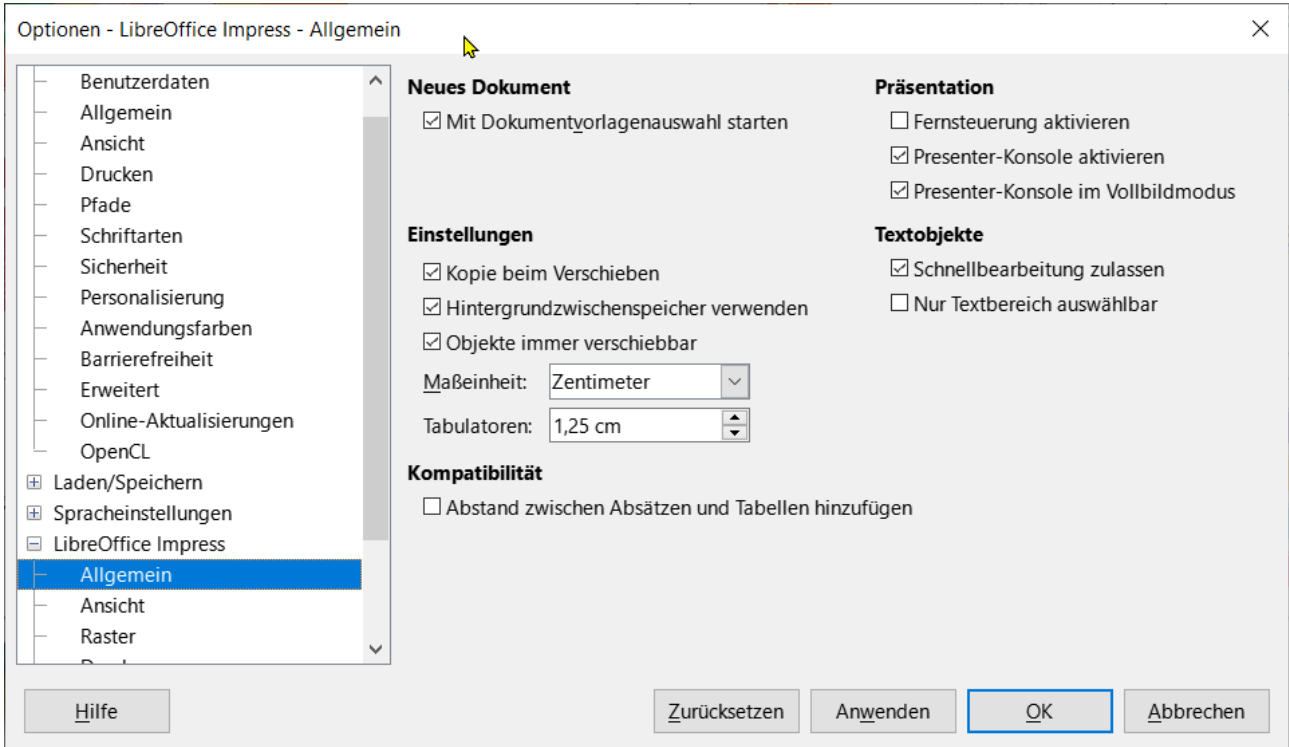

<span id="page-23-1"></span>*Abbildung 19: Dialog "Optionen - LibreOffice Impress - Allgemein"*

Weitere Informationen zur Erstellung von Präsentationen, Bildschirmpräsentationen und Präsentationseinstellungen finden Sie in *[Kapitel 9 - Bildschirmpräsentationen und Fotoalben](https://de.libreoffice.org/get-help/documentation/)* und *[Kapitel 11 - Impress anpassen](https://de.libreoffice.org/get-help/documentation/)*.

### **f** Tipp

Entscheiden Sie sich für den Zweck einer Präsentation und planen Sie entsprechend. Eine Vorstellung von der Art des Publikums, der Struktur, dem Inhalt und der Art und Weise, wie eine Präsentation gehalten wird, spart von Anfang an eine Menge Zeit.

### <span id="page-24-3"></span>**Neue Präsentation**

Wenn Sie eine neue Präsentation erstellen, zeigt Impress nur eine Folie im Folienbereich und im Arbeitsbereich an.

### <span id="page-24-2"></span>**Neue Folie einfügen**

Eine neue Folie wird mit einer der folgenden Methoden in eine Präsentation eingefügt.

- Gehen Sie im Menü auf **Folie > Neue Folie**.
- **KLICKEN** Sie mit der rechten Maustaste in den Folienbereich und wählen Sie im Kontextmenü **Neue Folie**.
- Verwenden Sie das Tastaturkürzel **STRG+M** (macOS ⌘**+M**).
- **KLICKEN** Sie auf das Symbol *Neue Folie* in der Symbolleiste *Präsentation* ([Abbildung 20](#page-24-4)). Wenn die Symbolleiste *Präsentation* nicht sichtbar ist, gehen Sie im Menü auf **Ansicht > Symbolleisten > Präsentation**.

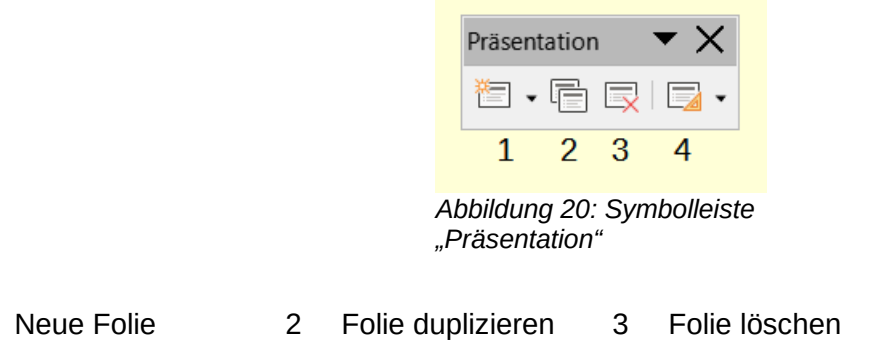

1 Neue Folie 2 Folie duplizieren 3 Folie löschen Folienlayout

### **Hinweis**

<span id="page-24-4"></span>Eine neue Folie wird nach der ausgewählten Folie in die Präsentation eingefügt. Wenn keine Folie ausgewählt ist, wird die neue Folie als letzte Folie in die Präsentation eingefügt.

### <span id="page-24-1"></span>**Folien duplizieren**

Um eine Folie zu duplizieren, wählen Sie die zu duplizierende Folie im Folienbereich aus und verwenden eine der folgenden Methoden. Eine duplizierte Folie wird nach der ausgewählten Folie in die Präsentation eingefügt.

**KLICKEN** Sie mit der rechten Maustaste auf eine Folie im Folienbereich und wählen Sie im Kontextmenü die Option **Folie duplizieren**.

Gehen Sie im Menü zu **Folie > Folie duplizieren**.

**KLICKEN** Sie in der Symbolleiste *Präsentation* auf *Folie duplizieren*.

### <span id="page-24-0"></span>**Folienformat**

**KLICKEN** Sie in der Seitenleiste auf Eigenschaften und öffnen Sie den Bereich **Folie** [\(Abbildung 21\)](#page-25-2), um die für eine Präsentation verfügbaren Formatierungsmöglichkeiten anzuzeigen. Der Bereich **Folie** ermöglicht die schnelle Formatierung aller in einer Präsentation enthaltenen Folien und die Auswahl von Masterfolien für eine Präsentation. Weitere Informationen zur Formatierung von Folien und zur Verwendung von Masterfolien finden Sie in

*[Kapitel 2 - Masterfolien, Formatvorlagen, Dokumentvorlagen](https://de.libreoffice.org/get-help/documentation/)* und in *[Kapitel 8 - Folien, Notizen, Kommentare und Handzettel hinzufügen und formatieren](https://de.libreoffice.org/get-help/documentation/)*.

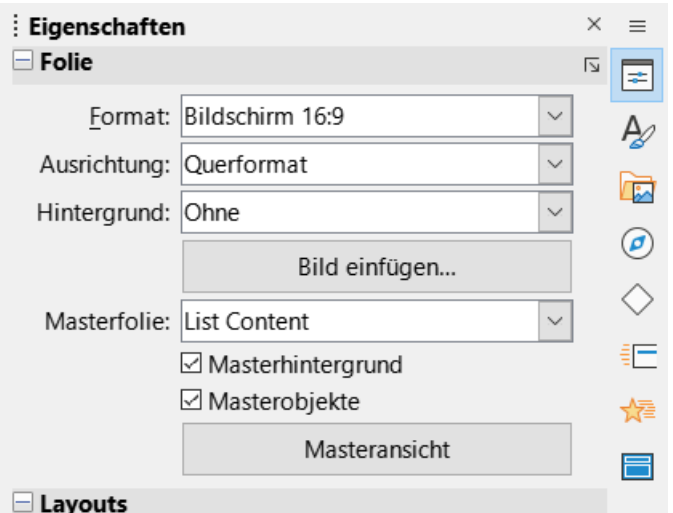

<span id="page-25-2"></span>*Abbildung 21: Seitenleiste "Eigenschaften - Folie"*

### <span id="page-25-0"></span>**Folienlayout**

Standardmäßig wird in Impress das Layout Titelfolie für die erste Folie verwendet, wenn eine neue Präsentation erstellt wird. Die in Impress enthaltenen Layouts reichen von einer leeren Folie bis hin zu einer Folie mit sechs Inhaltsfeldern und einem Titel. Weitere Informationen zu Folienlayouts finden Sie in *[Kapitel 8 - Folien, Notizen, Kommentare und Handzettel hinzufügen und formatieren](https://de.libreoffice.org/get-help/documentation/)*.

Die erste Folie in einer Präsentation ist normalerweise eine Titelfolie. Das Layout *Titelfolie*, das auch einen Bereich für einen Untertitel enthält oder *Nur Titel* sind die am besten geeigneten Layouts für die erste Folie in einer Präsentation. Für die übrigen Folien wählen Sie das am besten geeignete Layout für den Folieninhalt.

Impress verfügt nicht über die Möglichkeit, eigene Layouts zu erstellen. Die verschiedenen Elemente in einem Folienlayout können jedoch in der Größe verändert und verschoben werden. Weitere Informationen hierzu finden Sie unter [Ändern von Folienelementen](#page-28-1) auf Seite [29.](#page-28-1)

### <span id="page-25-1"></span>**Auswählen von Folienlayouts**

Die verfügbaren Layouts werden im Bereich **Layouts** unter Eigenschaften in der Seitenleiste angezeigt. Nachdem Sie eine Folie ausgewählt haben, wählen Sie das Folienlayout auf eine der folgenden Arten aus:

- Gehen Sie in der Seitenleiste bei **Eigenschaften**, um den Bereich **Layouts** zu öffnen [\(Abbildung 22\)](#page-26-2).
- **KLICKEN** Sie in der Symbolleiste *Präsentation* auf das Symbol *Folienlayout* und öffnen Sie ein Popup-Dialog mit den verfügbaren Folienlayouts.
- **KLICKEN** Sie im Menü auf **Folie > Layout**, um ein Untermenü zu öffnen, in dem die verfügbaren Layouts angezeigt werden.
- **KLICKEN** Sie mit der rechten Maustaste auf die ausgewählte Folie und wählen Sie **Layout**, um ein Kontextmenü zu öffnen, in dem die verfügbaren Layouts angezeigt werden.

| ŧ.<br>Eigenschaften |                                                   | $\times$ | $\equiv$ |
|---------------------|---------------------------------------------------|----------|----------|
| $\boxplus$ Folie    |                                                   | 心        | ≠        |
| Layouts             | Titelfolie                                        |          | Ą,       |
|                     |                                                   |          | ₽        |
|                     |                                                   |          | Ø        |
|                     |                                                   |          |          |
|                     | Abbildung 22: Coitaplainte Eigenschaften Louguta" |          |          |

<span id="page-26-2"></span>*Abbildung 22: Seitenleiste "Eigenschaften - Layouts"*

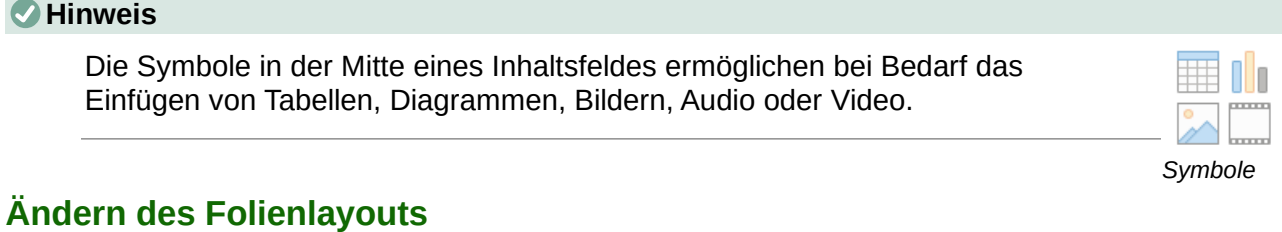

<span id="page-26-1"></span>Nachdem Sie eine Folie in einer Präsentation ausgewählt haben, können Sie das Folienlayout auf eine der folgenden Arten ändern:

Wählen Sie eine Folie in der Präsentation aus.

Wählen Sie ein neues Layout für die Folie mit einer der Methoden aus, die unter [Auswählen von](#page-25-1)  [Folienlayouts](#page-25-1) oben beschrieben sind.

### <span id="page-26-0"></span>**Folieninhalte**

Mehrere Layouts können ein oder mehrere Inhaltsfelder enthalten, wie das Beispiel in [Abbildung 23](#page-27-0) zeigt. Nachdem Sie einen Inhaltsrahmen ausgewählt haben, können Sie ihn so konfigurieren, dass er die folgenden Elemente enthält:

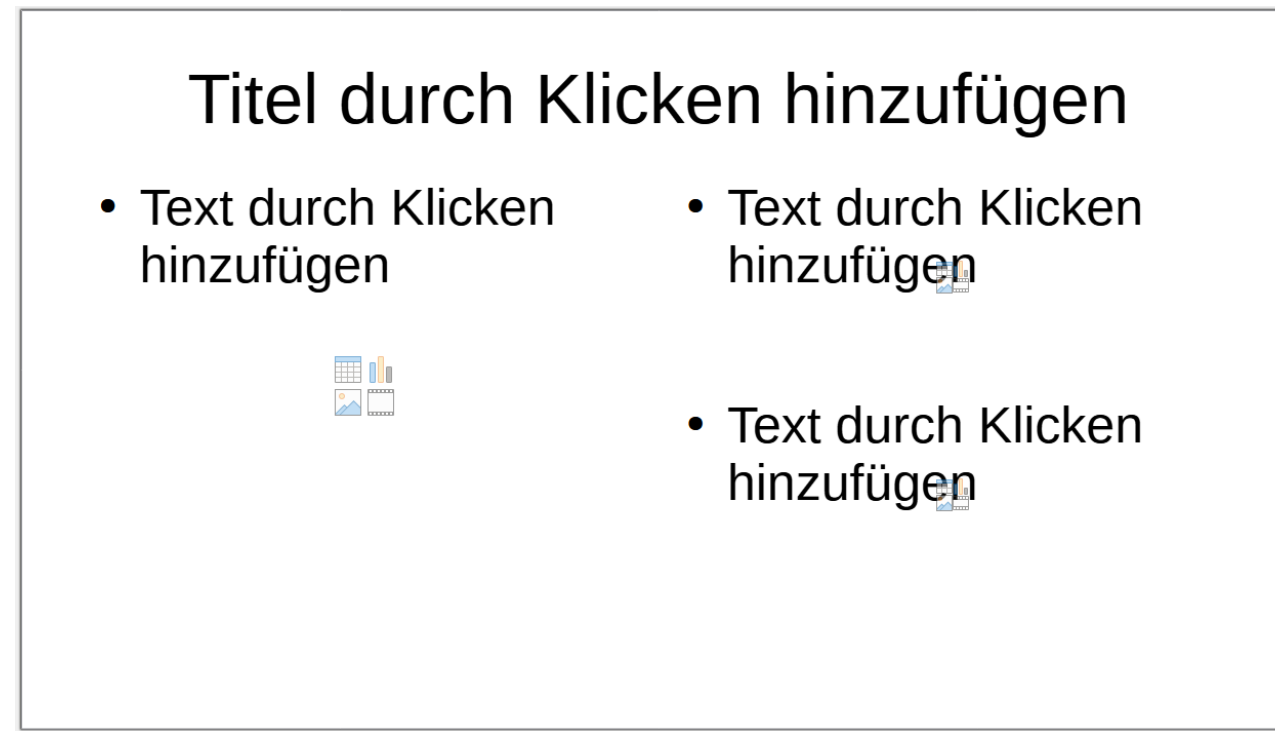

*Abbildung 23: Folie - Beispiel-Layout: "Titel, Inhalt und zwei Inhalte"*

### <span id="page-27-0"></span>**Folientitel**

**KLICKEN** Sie auf "Titel durch Klicken hinzufügen" und geben Sie einen Titel in das Textfeld ein. Impress wechselt in den Textbearbeitungsmodus und die Symbolleiste *Textformat* wird automatisch geöffnet. Weitere Informationen zum Formatieren von Text finden Sie in *[Kapitel 3 - Text hinzufügen und formatieren](https://de.libreoffice.org/get-help/documentation/)*.

### **Text**

KLICKEN Sie auf "Text durch Klicken hinzuzufügen" und geben Sie Ihren Text in das Textfeld ein. Impress wechselt in den Textbearbeitungsmodus und die Symbolleiste *Textformat* wird automatisch geöffnet. Weitere Informationen zum Formatieren von Text finden Sie in *[Kapitel 3 - Text hinzufügen und formatieren](https://de.libreoffice.org/get-help/documentation/)*.

### **Tabelle**

**KLICKEN** Sie auf das Symbol *Tabelle einfügen* in der Mitte des Inhaltsfeldes, um den Dialog T*abelle einfügen* zu öffnen. Geben Sie die Anzahl der Spalten und Zeilen ein und **KLICKEN** Sie dann auf OK . Der Dialog wird geschlossen und eine Tabelle wird in das Inhaltsfeld eingefügt. Weitere Informationen zum Einfügen von Tabellen finden Sie in *[Kapitel 3 - Text hinzufügen und formatieren](https://de.libreoffice.org/get-help/documentation/)*.

#### **Diagramm**

**KLICKEN** Sie auf das Symbol *Diagramm einfügen* in der Mitte des Inhaltsfeldes und das Standarddiagramm von Impress wird auf der Folie platziert. In der Seitenleiste werden die **Eigenschaften** zum **Diagrammtyp** geöffnet und ermöglichen die Bearbeitung des Diagramms entsprechend den Anforderungen der Präsentation. Weitere Informationen zur Verwendung von Diagrammen finden Sie in *[Kapitel 7 - OLE, Tabellen, Diagramme und andere Objekte](https://de.libreoffice.org/get-help/documentation/)*.

### **Bild**

**KLICKEN** Sie in der Mitte des Inhaltsfeldes auf das Symbol Bild einfügen, woraufhin sich ein Dateibrowser öffnet. Navigieren Sie zu dem Ort, an dem sich das gewünschte Bild befindet. Wählen Sie die Datei aus und **KLICKEN** Sie auf Öffnen . Das Bild wird auf der Folie platziert und der Dateibrowser wird geschlossen. In der Seitenleiste öffnen sich die Eigenschaften und ermöglicht die Bearbeitung der Bilddatei. Weitere Informationen zur Verwendung von Bildern finden Sie in *[Kapitel 4 - Bilder hinzufügen und formatieren](https://de.libreoffice.org/get-help/documentation/)* und *[Kapitel 7 - OLE, Tabellen, Diagramme und andere Objekte](https://de.libreoffice.org/get-help/documentation/)*.

#### **Audio oder Video**

**KLICKEN** Sie in der Mitte des Inhaltsfeldes auf das Symbol *Audio oder Video einfügen* und ein Dateibrowser wird geöffnet. Navigieren Sie zu dem Ort, an dem sich die gewünschte Audio- oder Videodatei befindet. Wählen Sie die Datei aus und **KLICKEN** Sie auf Öffnen . Die Audio- oder Videodatei wird auf der Folie platziert und der Dateibrowser wird geschlossen. Die Symbolleiste für die Medienwiedergabe wird geöffnet und ermöglicht die Bedienung der Audio- oder Videodatei. Weitere Informationen finden Sie in *[Kapitel 7 - OLE, Tabellen, Diagramme und andere Objekte](https://de.libreoffice.org/get-help/documentation/)*.

#### **Hinweis**

Text und grafische Elemente können bei der Erstellung einer Präsentation jederzeit angepasst werden. Allerdings kann eine Änderung des Folienlayouts, das bereits Inhalte enthält, dramatische Auswirkungen haben. Wenn das Layout geändert wird, nachdem Inhalte hinzugefügt wurden, gehen die Inhalte zwar nicht verloren, müssen aber möglicherweise neu formatiert werden.

### <span id="page-28-1"></span>**Ändern von Folienelementen**

Wenn eine Folie in eine Präsentation eingefügt wird, enthält sie Elemente, die im ausgewählten Folienlayout enthalten sind. Es ist jedoch unwahrscheinlich, dass die vordefinierten Layouts allen Anforderungen an eine Präsentation gerecht werden. Benötigte Elemente können entfernt oder Objekte wie Text und/oder Grafiken eingefügt werden.

Impress verfügt zwar nicht über die Möglichkeit, neue Layouts zu erstellen, erlaubt aber das Ändern der Größe und das Verschieben der Folienelemente. Es ist auch möglich, Folienelemente hinzuzufügen, ohne auf die Größe und Position von Inhaltsfeldern beschränkt zu sein.

#### **Hinweis**

Es wird empfohlen, Änderungen an Folienelementen in den in Impress enthaltenen Layouts nur in der Normalansicht vorzunehmen. Änderungen an einem Folienelement in der Ansicht *Masterfolie* sind zwar möglich, können aber zu unvorhersehbaren Ergebnissen führen und erfordern besondere Sorgfalt sowie ein gewisses Maß an Erfahrung.

### <span id="page-28-0"></span>**Verschieben des Inhaltsrahmens**

1. **KLICKEN** Sie auf den äußeren Rahmen des Inhaltsfeldes, so dass die Auswahlgriffe angezeigt werden ([Abbildung 24\)](#page-28-2).

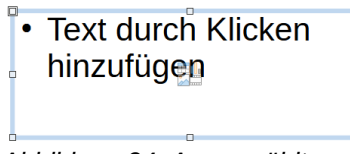

<span id="page-28-2"></span>*Abbildung 24: Ausgewählter Textrahmen mit Auswahlgriffen*

- 2. Platzieren Sie den Cursor auf dem Rahmen, so dass der Cursor seine Form ändert. Die Cursorform hängt von den Einstellungen des Computers und des Betriebssystems ab (Beispiel: [Abbildung 25](#page-29-4) Cursor in Windows, benutzerdefiniert gelb).
- 3. **KLICKEN** Sie auf den Rahmen und ziehen Sie ihn an seine neue Position auf der Folie und lassen Sie ihn dann los.

### <span id="page-29-3"></span>**Ändern der Größe des Inhaltsrahmens**

**KLICKEN** Sie auf den äußeren Rahmen, so dass die Auswahlgriffe angezeigt werden.

Platzieren Sie den Cursor auf einem Auswahlgriff des Rahmens, so dass der Cursor seine Form ändert.

**KLICKEN** und ziehen Sie den Auswahlgriff des Rahmens, um die Größe des Inhaltsrahmens zu ändern und lassen Sie ihn dann los.

Mit den Auswahlgriffen oben und unten können Sie die Höhe eines Inhaltsrahmens ändern.

Mit den linken und rechten Auswahlgriffen können Sie die Breite eines Inhaltsrahmens ändern.

Die Eckauswahlgriffe ändern die Breite und Höhe eines Inhaltsrahmens.

### <span id="page-29-2"></span>**Entfernen von Elementen**

**KLICKEN** Sie auf ein Inhaltsfeld oder ein Element, um es zu markieren und die Auswahlgriffe werden angezeigt.

Drücken Sie die **ENTF**-Taste (macOS **STRG+D**) oder die **RÜCK**-Taste, um das Inhaltsfeld oder das Element zu entfernen.

### <span id="page-29-1"></span>**Hinzufügen von Text**

Es gibt zwei Möglichkeiten, Text zu einer Folie hinzuzufügen - Inhaltsfeld oder Textfeld. Weitere Informationen über Text finden Sie in *[Kapitel 3 - Text hinzufügen und formatieren](https://de.libreoffice.org/get-help/documentation/)*.

#### **Inhaltsfeld**

**KLICKEN** Sie auf "Text durch Klicken hinzufügen", um Text im Inhaltsfeld hinzuzufügen und geben Sie den Text ein. Die Formatvorlagen für die Gliederung werden automatisch auf den eingefügten Text angewendet. Ändern Sie bei Bedarf die Gliederungsebene jedes Absatzes sowie seine Position innerhalb des Inhaltsfelds, indem Sie zur Gliederungsansicht wechseln und die Pfeil-Schaltflächen in der Gliederungssymbolleiste verwenden.

#### **Textfeld**

**KLICKEN** Sie in der Symbolleiste Zeichnung auf das Symbol *Textfeld einfügen* **F2**, um den Textmodus zu wählen und **KLICKEN** Sie dann auf die Folie in einen freien Bereich. Ein Textfeld wird erstellt, dort geben sie sofort den Text ein, damit das Textfeld erhalten bleibt. Dadurch wird auch die Symbolleiste *Textformat* automatisch geöffnet. Geben Sie den Text ein und **KLICKEN** Sie danach außerhalb des Textfeldes, um den Textmodus zu beenden.

### <span id="page-29-0"></span>**Hinzufügen von Bildern oder Objekten**

Um einer Folie Bilder oder Objekte hinzuzufügen, beispielsweise ein Bild, Clipart, eine Zeichnung, ein Foto oder eine Tabelle, **KLICKEN** Sie im Menü auf **Einfügen** und wählen im Dropdown-Menü den gewünschten Objekttyp aus.

Weitere Informationen zum Hinzufügen von Objekten finden Sie in den folgenden Kapiteln:

<span id="page-29-4"></span>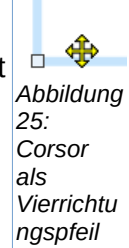

*[Kapitel 4 - Bilder hinzufügen und formatieren](https://de.libreoffice.org/get-help/documentation/)  [Kapitel 5 - Grafikobjekte verwalten](https://de.libreoffice.org/get-help/documentation/) [Kapitel 6 - Grafikobjekte formatieren](https://de.libreoffice.org/get-help/documentation/)  [Kapitel 7 - OLE, Tabellen, Diagramme und andere Objekte](https://de.libreoffice.org/get-help/documentation/)*

### <span id="page-30-0"></span>**Ändern des Erscheinungsbildes von Folien**

Um den Hintergrund und andere Merkmale aller Folien in einer Präsentation zu ändern, muss die Masterfolie geändert oder eine andere Masterfolie ausgewählt werden.

Eine Masterfolie hat eine bestimmte Anzahl von Merkmalen, die als Dokumentvorlage dienen und als Ausgangspunkt für die Erstellung anderer Folien verwendet werden. Zu diesen Merkmalen gehören

- der Folienhintergrund
- die Objekte im Hintergrund
- die Formatierung des verwendeten Textes und
- die Hintergrundgrafiken

Impress verfügt über eine Reihe von Masterfolien, die Sie in der Seitenleiste bei Masterfolien finden. Zusätzliche Masterfolien können erstellt, gespeichert oder aus anderen Quellen hinzugefügt werden. Informationen zum Erstellen und Ändern von Masterfolien finden Sie in *[Kapitel 2 - Masterfolien, Formatvorlagen, Dokumentvorlagen](https://de.libreoffice.org/get-help/documentation/)*.

So können Sie beispielsweise den Hintergrund einer einzelnen Folie oder einer Masterfolie ändern:

- 1. **KLICKEN** Sie mit der rechten Maustaste auf eine Folie oder eine Masterfolie und wählen Sie im Kontextmenü die Option Folieneigenschaften, um den Dialog *Folieneigenschaften* zu öffnen [\(Abbildung 26](#page-31-1)).
- 2. Wählen Sie Hintergrund und dann die Art des zu verwendenden Hintergrunds aus Ohne Farbe , Farbverlauf , Bild , Muster und Schraffur aus.

#### **Hinweis**

Wenn Sie eine Masterfolie ändern, ändern sich alle Folien die diese Masterfolie zugeordnet haben.

- 3. Treffen Sie eine Auswahl aus den verschiedenen Eigenschaften, die für jede Art von Hintergrund verfügbar sind.
- 4. **KLICKEN** Sie auf OK , um die Änderungen zu speichern und den Dialog zu schließen.

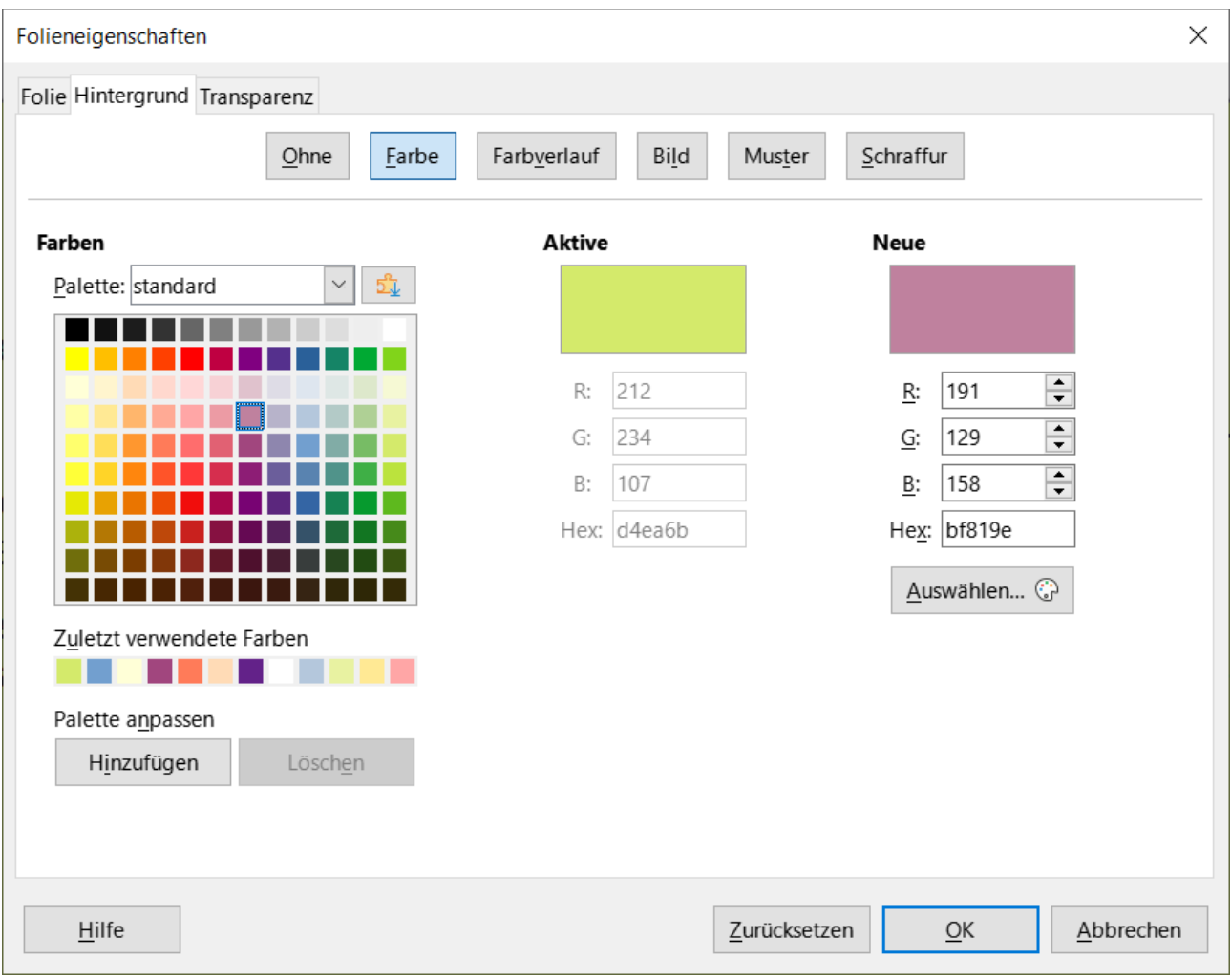

<span id="page-31-1"></span>Abbildung 26: Dialog "Folieneigenschaften" Tab "Hintergrund - Farbe"

### **Hinweis**

Das Einfügen und korrekte Formatieren von Hintergründen geht über den Rahmen dieses Kapitels hinaus. Weitere Informationen finden Sie in *[Kapitel 6 - Grafikobjekte formatieren](https://de.libreoffice.org/get-help/documentation/)*.

## <span id="page-31-0"></span>**Ändern von Präsentationen**

Standardmäßig werden in einer Präsentation alle Folien in der gleichen Reihenfolge angezeigt, wie sie in der Ansicht Foliensortierung im Arbeitsbereich erscheinen. Es wird empfohlen, die gesamte Präsentation zu überprüfen, bevor Sie sie endgültig erstellen und speichern. Führen Sie die Präsentation mindestens einmal aus (siehe [Durchführung einer Bildschirmpräsentation](#page-33-0) auf Seite [34](#page-33-0) unten) und beantworten Sie dann die folgenden Fragen. Auch nach dem ersten Durchlauf einer Präsentation können weitere Fragen auftauchen.

- Sind die Folien in der richtigen Reihenfolge? Wenn nicht, muss die Position einiger Folien geändert werden.
- Sind die Informationen gut verteilt und für alle Mitglieder des Publikums in einem großen Raum sichtbar? Möglicherweise können die Zuhörer die Informationen am unteren Rand

einer Folie nicht sehen, weshalb die Präsentation so umgestaltet werden sollte, dass sie in die oberen drei Viertel des Bildschirms passt.

- Würde eine zusätzliche Folie einen bestimmten Punkt deutlicher machen? Wenn ja, erstellen Sie eine weitere Folie.
- Sind einige der Folien unnötig? Blenden Sie die nicht benötigten Folien aus oder löschen Sie sie.
- Wären Animationen für einige der Folien hilfreich? Dies ist eine fortgeschrittene Technik.
- Sollen einige der Folien einen anderen Übergang haben als andere? Der Übergang dieser Folien sollte geändert werden.

Sobald die Fragen beantwortet sind, nehmen Sie die erforderlichen Änderungen vor. Die Änderungen können in der Ansicht Foliensortierung auf der Arbeitsfläche vorgenommen werden.

#### **f** Tipp

Wenn eine oder mehrere Folien unnötig sind, blenden Sie die Folie(n) aus und sehen Sie sich die Bildschirmpräsentation erneut an, um sicherzustellen, dass sie nicht benötigt werden. Um eine Folie auszublenden, **KLICKEN** Sie mit der rechten Maustaste auf die Folie im Folienbereich und wählen Sie im Kontextmenü die Option **Folie ausblenden**. Löschen Sie eine Folie erst, wenn dies geschehen ist, da die Folie sonst möglicherweise neu erstellt werden muss.

### <span id="page-32-0"></span>**Reihenfolge der Folien**

Ändern Sie die Reihenfolge der Folien in einer Präsentation mit einer der folgenden Methoden [\(Abbildung 27\)](#page-32-1):

- **KLICKEN** Sie im Folienbereich auf die Folie, die verschoben werden soll und ziehen Sie sie an die neue Position in der Präsentation.
- **KLICKEN** Sie in der Ansicht *Foliensortierung* auf die Folie, die verschoben werden soll und ziehen Sie sie an die neue Position in der Präsentation.

<span id="page-32-1"></span>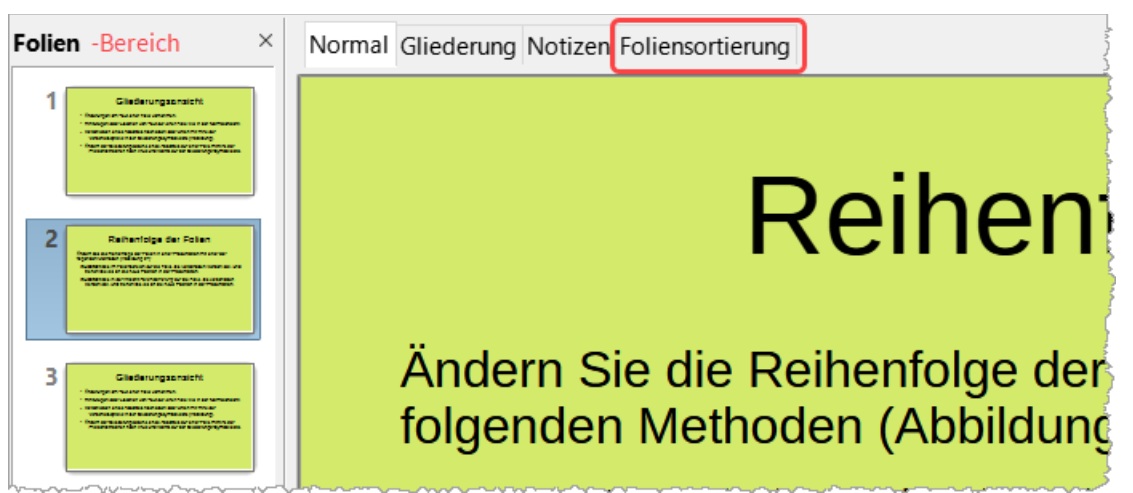

*Abbildung 27: Ansichten: Folienbereich | Foliensortierung*

### <span id="page-33-2"></span>**Animationen**

Wenn den Folien einer Präsentation Animationen hinzugefügt werden sollen, **KLICKEN** Sie in der Seitenleiste auf *Animation*, um die Animation zu öffnen. Dort sind verschiedene Animationsoptionen vorhanden:

Kategorie der Animation.

Effekt der Animation.

Bedingung für den Start der Animation.

Richtung, Dauer und Verzögerung der Animation.

Automatische Vorschau.

Die Animation ist eine fortgeschrittene Technik, die den Rahmen dieses Kapitels überschreiten würde. Weitere Informationen zur Animation finden Sie in *[Kapitel 9 - Bildschirmpräsentationen und Fotoalben](https://de.libreoffice.org/get-help/documentation/)*.

### <span id="page-33-1"></span>**Folienübergänge**

Um einer Präsentation ein professionelles Aussehen zu verleihen, empfiehlt es sich, zwischen den einzelnen Folien einer Präsentation Übergänge einzufügen. **KLICKEN** Sie in der Seitenleiste auf *Folienübergang*, um die Folienübergänge zu öffnen, die Ihnen Zugang zu den verschiedenen Folienübergängen bietet:

Folienübergang - Typ.

Übergang ändern.

Dauer und Folienwechsel.

Automatische Vorschau.

Das Hinzufügen von Folienübergängen ist eine fortgeschrittene Technik und würde den Rahmen dieses Kapitels überschreiten. Weitere Informationen zu Folienübergängen finden Sie in *[Kapitel 9 - Bildschirmpräsentationen und Fotoalben](https://de.libreoffice.org/get-help/documentation/)*.

### <span id="page-33-0"></span>**Durchführung einer Bildschirmpräsentation**

Wenn eine Präsentation fertiggestellt ist, empfiehlt es sich, die Präsentation zu testen und sicherzustellen, dass alles korrekt ist, bevor die Präsentation vor einem Publikum gezeigt wird. Um eine Präsentation vor einem Publikum zu zeigen, steht in LibreOffice Impress eine Präsentations-Konsole zur Verfügung [\(Abbildung 28](#page-34-2)). Die Präsentations-Konsole erfordert jedoch, dass mehrere Bildschirme an den Computer angeschlossen sind, damit sie funktioniert.

Weitere Informationen und Details zur Durchführung einer Präsentation und deren Vorführung vor Publikum finden Sie in *[Kapitel 9 - Bildschirmpräsentationen und Fotoalben](https://de.libreoffice.org/get-help/documentation/)*.

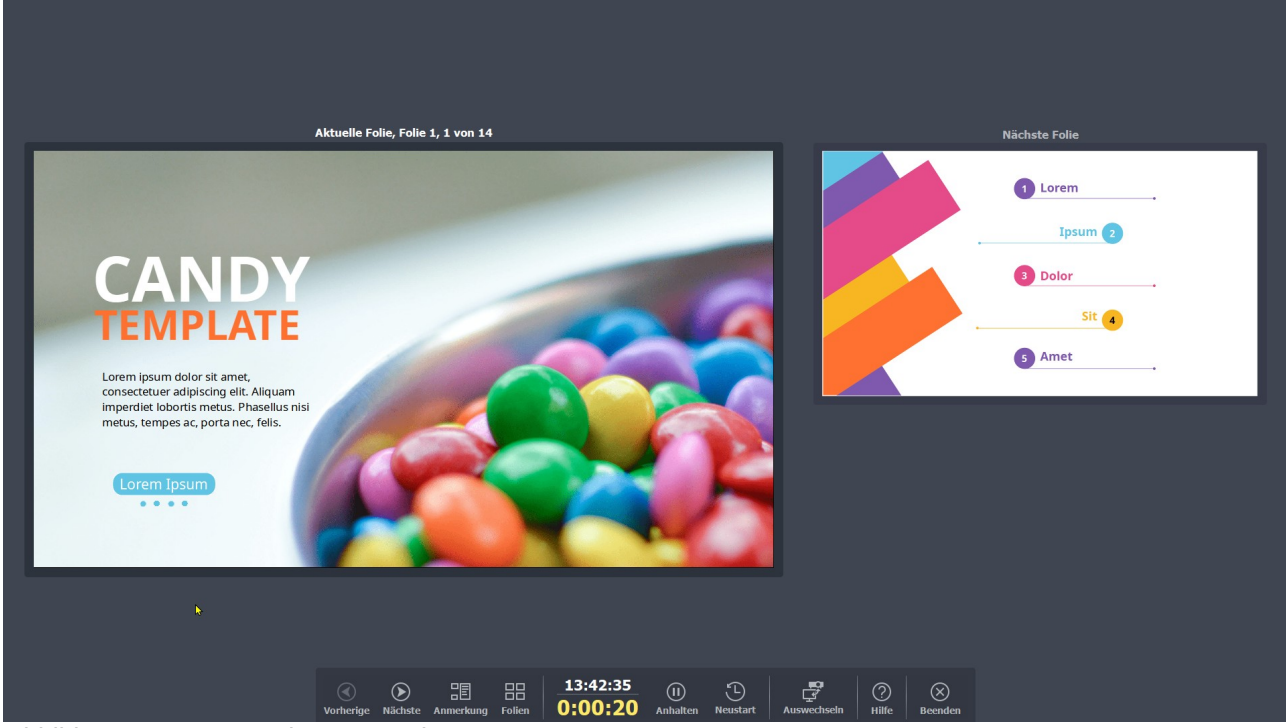

*Abbildung 28: Präsentations-Konsole*

### <span id="page-34-2"></span><span id="page-34-1"></span>**Einzelner Bildschirm**

Starten Sie die Folie mit einer der folgenden Methoden:

Gehen Sie im Menü auf Bildschirmpräsentation und wählen Sie im Untermenü **Start mit erster Folie** oder verwenden Sie die Tastenkombination **F5**.

Gehen Sie im Menü auf Bildschirmpräsentation und wählen Sie im Untermenü **Start mit aktueller Folie** oder verwenden Sie die Tastenkombination **UMSCHALT+F5**.

Um jede Folie der Präsentation während der Bildschirmpräsentation anzuzeigen, verwenden Sie eine der folgenden Methoden:

Drücken Sie die **LEER**-Taste, um zur nächsten Folie in der Präsentation zu gelangen.

Drücken Sie die **PFEIL**-Tasten, um die nächste oder vorherige Folie in der Präsentation anzuzeigen.

Wenn in den **Präsentationseinstellungen…** die Option *Folienwechsel bei Klick auf Hintergrund* wechseln ausgewählt wurde, positionieren Sie den Cursor auf der Folie und **KLICKEN** Sie, um zur nächsten Folie zu wechseln.

Wenn die Bildschirmpräsentation beendet ist oder Sie die Bildschirmpräsentation vorzeitig beenden möchten, drücken Sie die **ESC**-Taste, um die Bildschirmpräsentation zu schließen und zu Impress zurückzukehren.

### <span id="page-34-0"></span>**Mehrere Bildschirme**

Wenn mehrere Bildschirme an einen Computer angeschlossen sind, steht die Präsentations-Konsole [\(Abbildung 28\)](#page-34-2) in LibreOffice Impress zur Verfügung, die zusätzliche Kontrolle über eine Präsentation bietet:

• Auf mehreren Bildschirmen sieht das Publikum die aktuelle Folie der Präsentation.

- Die aktuelle Folie, die nächste Folie in der Präsentation, Foliennotizen und ein Präsentationstimer werden auf dem Bildschirm angezeigt, so dass Sie steuern können, wie die Bildschirmpräsentation dem Publikum präsentiert wird [\(Abbildung 29\)](#page-35-0).
- Das Starten einer Bildschirmpräsentation mit der Präsentations-Konsole und mehreren Bildschirmen ist vergleichbar mit dem Ausführen einer Bildschirmpräsentation auf einem einzelnen Bildschirm. Weitere Informationen und Details zur Verwendung der Präsentations-Konsole finden Sie in *[Kapitel 9 - Bildschirmpräsentationen und Fotoalben](https://de.libreoffice.org/get-help/documentation/)*.

<span id="page-35-0"></span>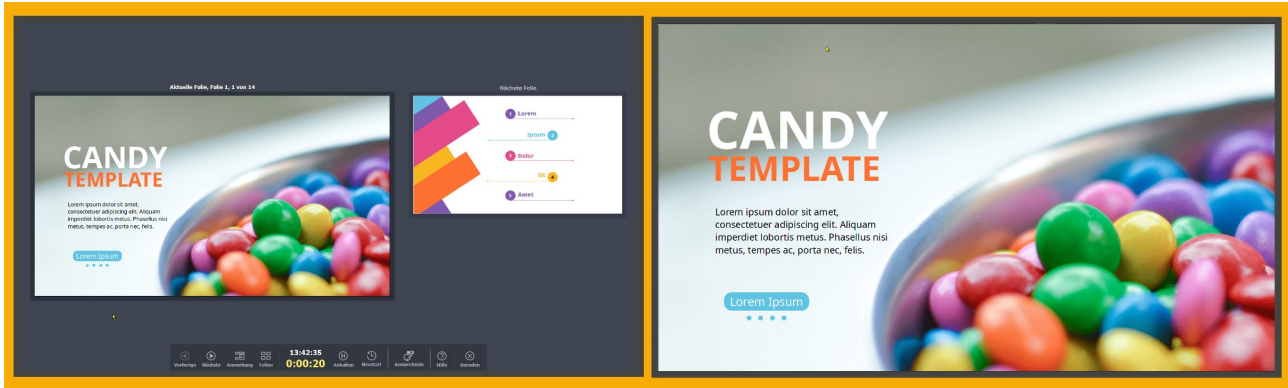

*Abbildung 29: Beispiel mit zwei Bildschirmen*

### <span id="page-36-4"></span><span id="page-36-3"></span>**Handbücher der LibreOffice Community**

Die Handbücher für die einzelnen Anwendungen bestehen aus mehreren Kapiteln. Die Kapitelübersichten finden Sie auf der Webseite von LibreOffice - The Document Foundation

*[LibreOffice Handbücher \(auf deutsch\) / https://de.libreoffice.org/get-help/documentation/](https://de.libreoffice.org/get-help/documentation/)*

*[LibreOffice Handbücher \(englische Versionen\) /](https://wiki.documentfoundation.org/Documentation/Publications)  <https://wiki.documentfoundation.org/Documentation/Publications>*

LibreOffice bietet sechs Anwendungen (Komponenten) für die Erstellung und Bearbeitung von Dokumenten und zur Datenverarbeitung:

- Writer Textverarbeitung
- Calc Tabellenkalkulation
- Impress Präsentationen
- Draw Zeichnungen
- Base Datenbanken
- Math Formeleditor

### <span id="page-36-2"></span>**Die Kapitel**

Jeder, der sich schnell mit LibreOffice vertraut machen möchte, wird die Kapitel zu schätzen wissen. Vielleicht sind Sie neu in der LibreOffice Suite oder Sie sind mit eine anderen Office-Suite vertraut. Die Kapitel von LibreOffice bieten Ihnen themengenaue Informationen.

#### **PDF-Versionen**

Alle Kapitel können frei als PDF-Version heruntergeladen werden:

*[LibreOffice Handbücher \(auf deutsch\) / https://de.libreoffice.org/get-help/documentation/](https://de.libreoffice.org/get-help/documentation/)*

### <span id="page-36-1"></span>**Die Autoren**

Die Handbücher werden von Freiwilligen der LibreOffice-Community erstellt.

### <span id="page-36-0"></span>**Über LibreOffice**

LibreOffice ist eine leistungsfähige Office-Suite, für verbreitete Betriebssysteme wie Windows, GNU/Linux 32-/64-Bit und Apple Mac OS X geeignet.

LibreOffice entsteht aus der kreativen Zusammenarbeit von Entwicklern und der Gemeinschaft der Stiftung *[The Document Foundation / https://de.libreoffice.org/about-us/governance/](https://de.libreoffice.org/about-us/governance/)*. Die Stiftung hat ihren Sitz in Berlin / Deutschland.

Das Programm LibreOffice kann unter der Adresse *[LibreOffice Download /](https://de.libreoffice.org/download/download/)  <https://de.libreoffice.org/download/download/>* kostenlos heruntergeladen werden.

### <span id="page-37-0"></span>**Kapitelübersicht - Impress Handbuch**

- Kapitel 0 Vorwort
- Kapitel 1 Einführung
- Kapitel 2 Masterfolien, Formatvorlagen, Dokumentvorlagen
- Kapitel 3 Text hinzufügen und formatieren
- Kapitel 4 Bilder hinzufügen und formatieren
- Kapitel 5 Grafikobjekte verwalten
- Kapitel 6 Grafikobjekte formatieren
- Kapitel 7 OLE, Tabellen, Diagramme und andere Objekte
- Kapitel 8 Folien, Notizen, Kommentare und Handzettel hinzufügen und formatieren
- Kapitel 9 Bildschirmpräsentationen und Fotoalben
- Kapitel 10 Bildschirmpräsentationen speichern, Drucken, E-Mail-Versand und Export
- Kapitel 11 Impress anpassen
- Kapitel 12 Varianten der Benutzeroberfläche
- Anhang A Tastaturkürzel
- Anhang B Symbolleisten

### <span id="page-38-3"></span>**Hilfe**

So verwenden Sie die Hilfe von LibreOffice.

### **Offline-Hilfe**

Die Offline-Hilfe steht Ihnen nur zur Verfügung, wenn Sie sie auch installiert haben.

Platzieren Sie den Cursor an eine Stelle (Menü, Dialog etc.), an der Sie Hilfe benötigen.

Betätigen Sie die Taste **F1**.

### **Online-Hilfe**

Die Online-Hilfe wird Ihnen angeboten, wenn Sie keine Offline-Hilfe installiert haben.

Sie können die Online-Hilfe aber auch direkt in Ihrem Internetbrowser öffnen:

### *[LibreOffice online Hilfe](https://help.libreoffice.org/latest/de/text/shared/05/new_help.html)*

### **Offline- und Online-Hilfe**

Beide Hilfesysteme öffnen sich jeweils in Ihrem als Standard festgelegten Internetbrowser.

Im linken oberen Bereich bei Index befindet sich die Suchleiste. Dort können Sie Ihre Suchbegriffe eingeben. Schon bei der Eingabe eines Buchstabens bekommen Sie direkt darunter eine Auswahl von Themen. Mit jedem weiter Buchstaben konkretisiert sich die Auswahl.

**KLICKEN** Sie dann in die Auswahl auf ein Thema, um die Beschreibung dazu im mittleren Bereich des Fenster zu lesen.

### <span id="page-38-2"></span>**Noch Fragen?**

Für Fragen zum Thema gehen Sie zu **Ask.LibreOffice**: *[Fragen auf ask.LibreOffice](https://ask.libreoffice.org/)*

### <span id="page-38-1"></span>**Mitarbeit bei LibreOffice**

Besuchen Sie uns auch auf der Seite **Dabei sein!**:

*[LibreOffice Community](https://de.libreoffice.org/community/get-involved/)*

### <span id="page-38-0"></span>**Spenden**

LibreOffice ist freie Software und wird kostenfrei zur Verfügung gestellt. Ihre Spende, die rein freiwillig ist, unterstützt unsere weltweite Gemeinschaft. Wenn Ihnen die Software gefällt, freuen wir uns über eine **Spende** auf *[Spenden für die Document Foundation.](https://de.libreoffice.org/donate/)*